# **GARMIN.**

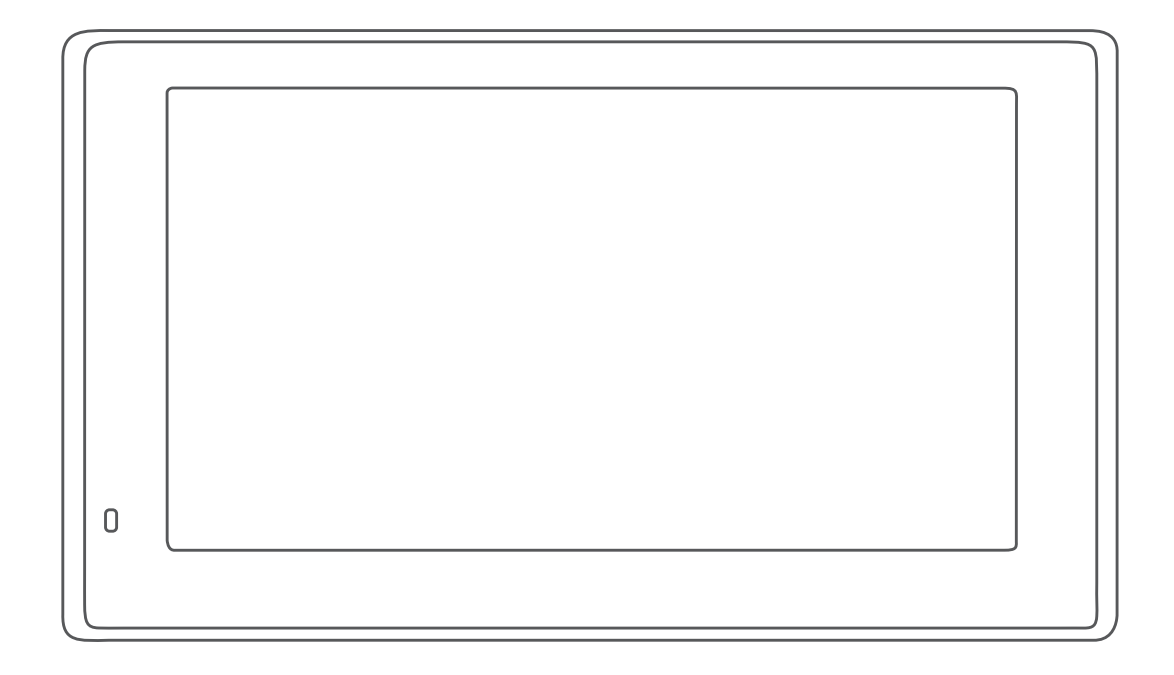

# GARMIN DRIVESMART™ 51/61/7

# Manual de utilizare

#### © 2020 Garmin Ltd. sau filialele sale

Toate drepturile rezervate. Conform legilor privind drepturile de autor, acest manual nu poate fi copiat, în întregime sau parțial, fără acordul scris al Garmin. Garmin își rezervă dreptul de a-și modifica sau îmbunătăți produsele și de aduce schimbări conținutului acestui manual fără obligația de a înștiința vreo persoană sau organizație cu privire la asemenea modificări sau îmbunătăţiri. Vizitaţi [www.garmin.com](http://www.garmin.com) pentru actualizări curente şi informaţii suplimentare cu privire la utilizarea produsului.

Garmin® și sigla Garmin sunt mărci comerciale ale Garmin Ltd. sau ale filialelor sale, înregistrate în S.U.A. și alte țări. Aceste mărci comerciale nu pot fi utilizate fără permisiunea explicită a Garmin.

Garmin DriveSmart™, Garmin Express™ și myTrends™ sunt mărci comerciale ale Garmin Ltd. sau ale filialelor sale. Aceste mărci comerciale nu pot fi utilizate fără permisiunea explicită a Garmin.

Android™ este o marcă comercială a Google Inc. Apple® și Mac®sunt mărci comerciale ale Apple Inc, înregistrate în S.U.A. și în alte țări. Numele mărcii și siglele Bluetooth® sunt proprietatea Bluetooth SIG, Inc. și orice utilizare a acestei mărci sau nume de către Garmin are loc sub licență. Foursquare® este o marcă comercială a Foursquare Labs, Inc. în SUA și în alte țări. HD Radio™Tehnologie produsă sub licență iBiquity Digital Corporation. Patente din S.U.A. și din alte țări. Pentru patente, consultați [http://patents.dts.com/.](http://patents.dts.com/) HD Radio™ și siglele HD, HD Radio și "ARC" sunt mărci comerciale sau mărci comerciale înregistrate ale iBiquity Digital Corporation în Statele Unite şi/sau în alte țări. microSD® și sigla microSDHC sunt mărci comerciale ale SD-3C, LLC. TripAdvisor® este marcă comercială înregistrată a TripAdvisor LLC. Windows®, Windows Vista® și Windows XP® sunt mărci comerciale înregistrate ale Microsoft Corporation în Statele Unite şi în alte ţări.

# **Cuprins**

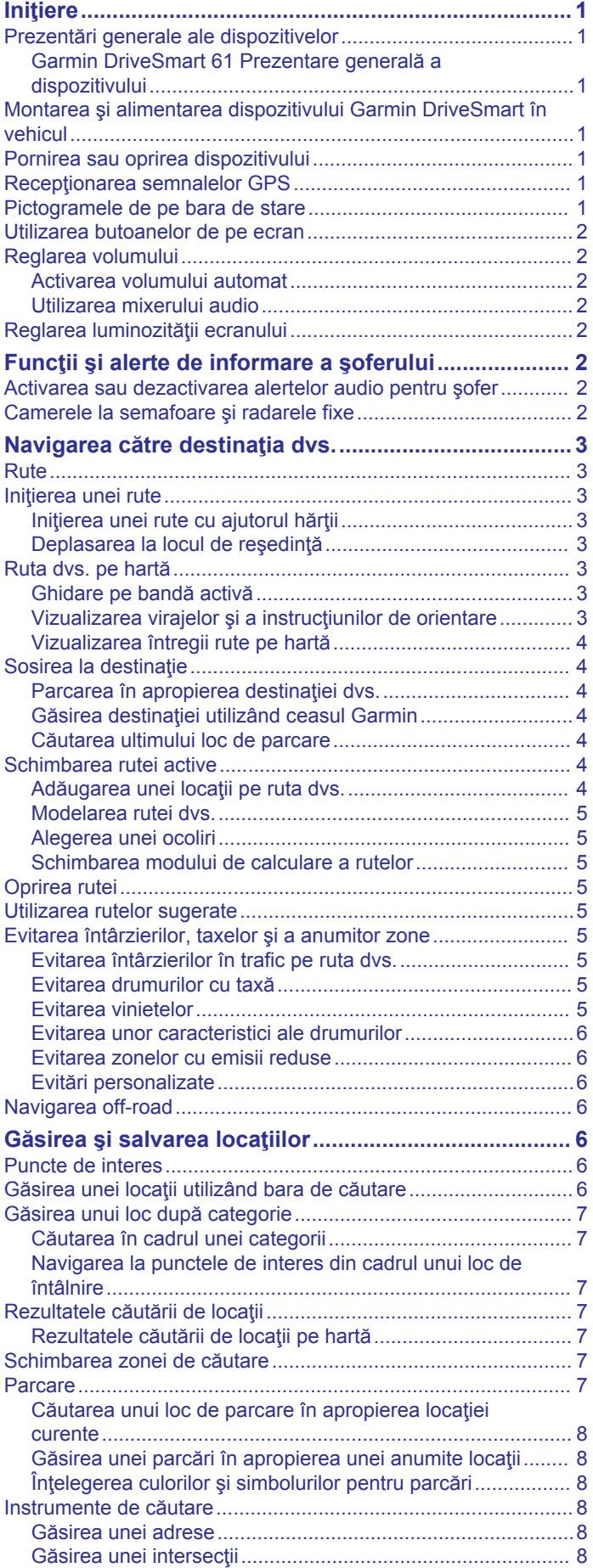

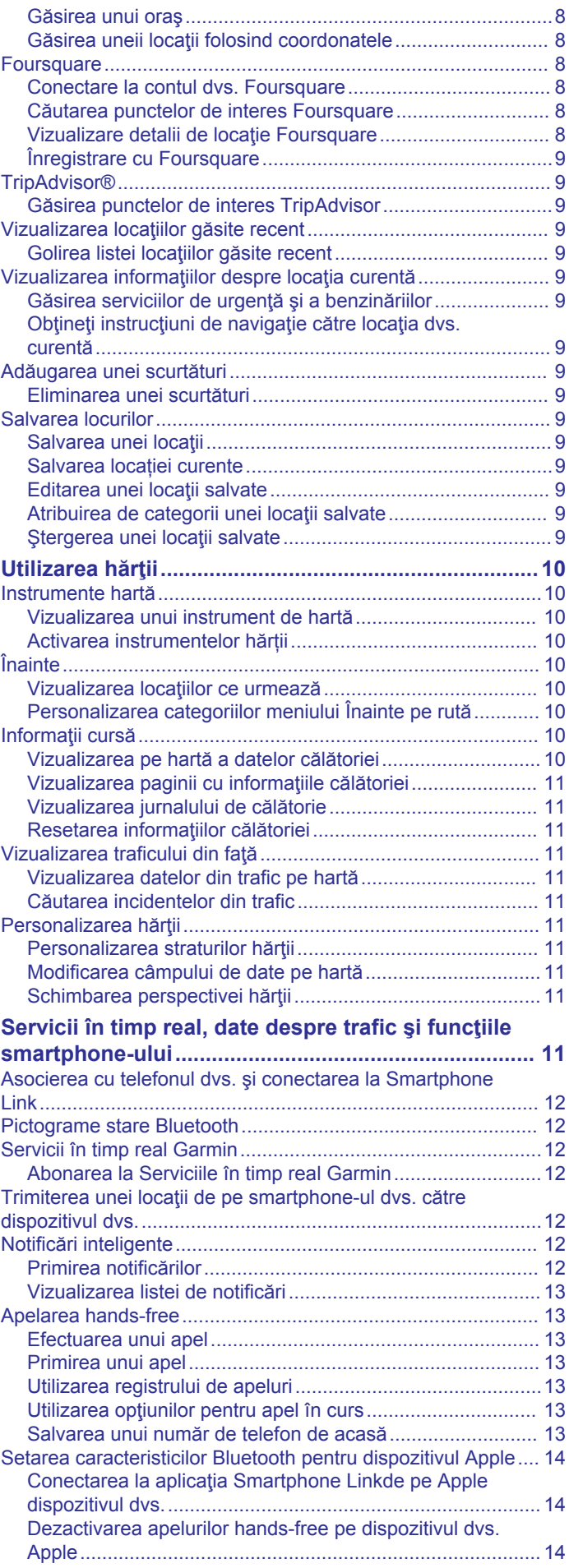

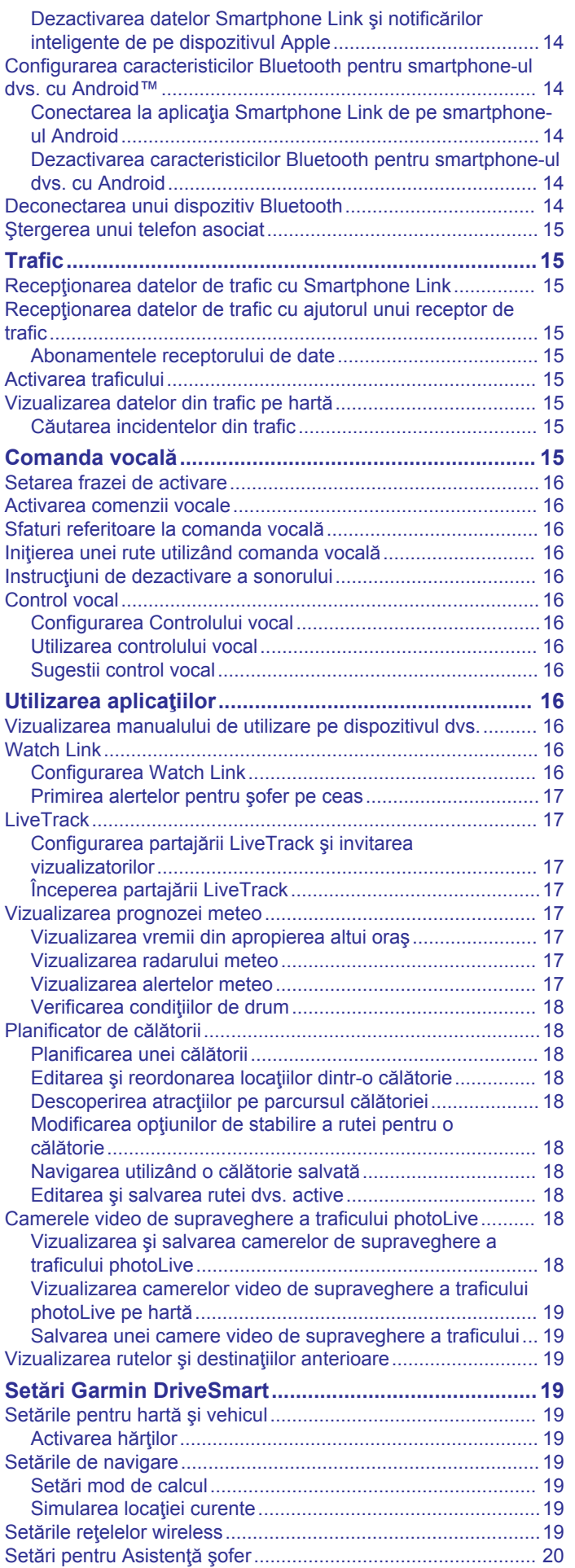

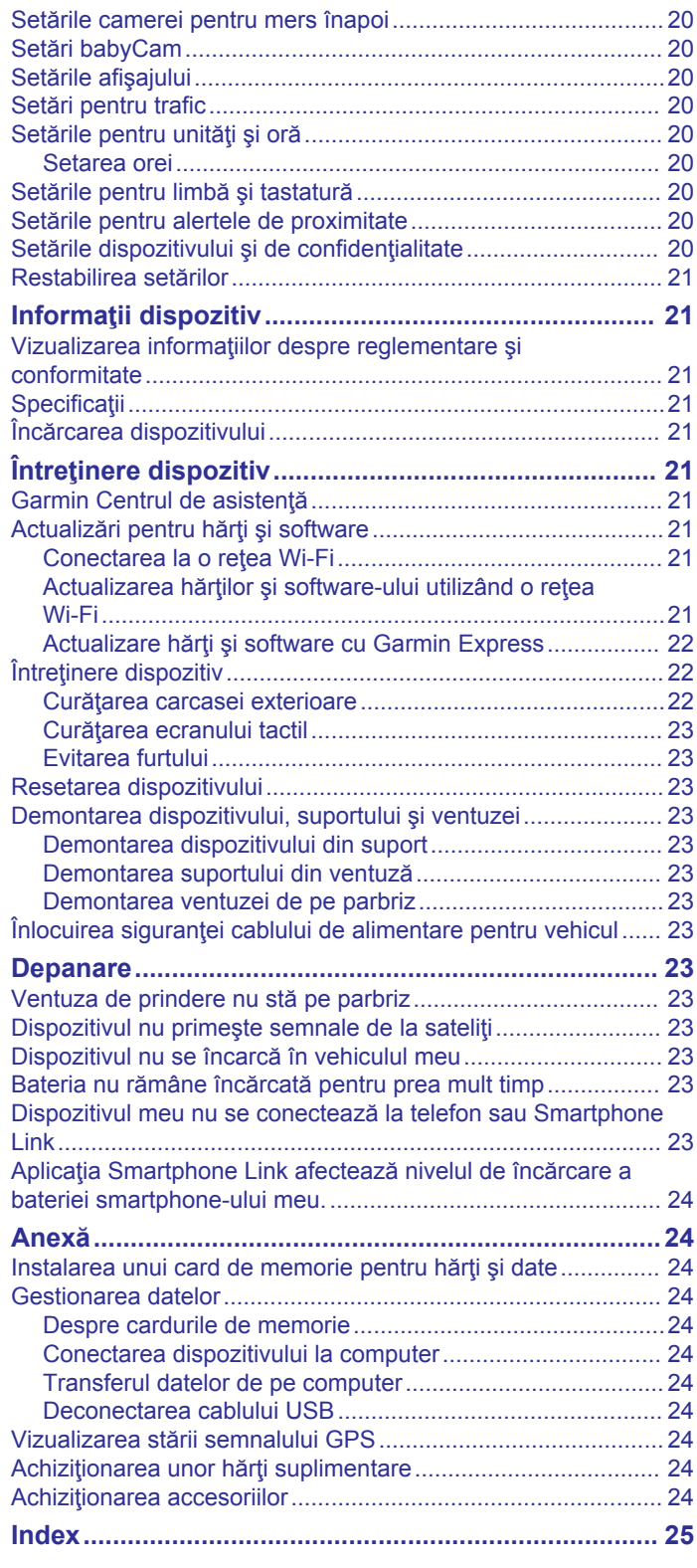

# **Iniţiere**

#### **AVERTISMENT**

<span id="page-4-0"></span>Consultaţi ghidul *Informații importante privind siguranța și produsul, din cutia produsului, pentru a afla datele de siguranță și alte informații importante despre produs.*

- Actualizaţi hărţile şi software-ul de pe dispozitiv (*[Actualizări](#page-24-0) [pentru hărţi şi software](#page-24-0)*, pagina 21).
- Montaţi dispozitivul în vehiculul dvs. şi conectaţi-l la o sursă de alimentare (*Montarea şi alimentarea dispozitivului Garmin DriveSmart în vehicul*, pagina 1).
- Recepţionaţi semnalele GPS (*Recepţionarea semnalelor GPS*, pagina 1).
- Reglaţi volumul (*[Reglarea volumului](#page-5-0)*, pagina 2) şi afişaţi luminozitatea (*[Reglarea luminozităţii ecranului](#page-5-0)*, pagina 2).
- Navigaţi la destinaţia dvs. (*[Iniţierea unei rute](#page-6-0)*, pagina 3).

# **Prezentări generale ale dispozitivelor**

#### **Garmin DriveSmart 61 Prezentare generală a dispozitivului**

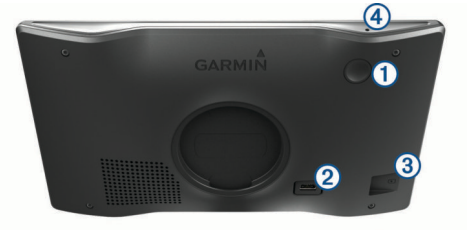

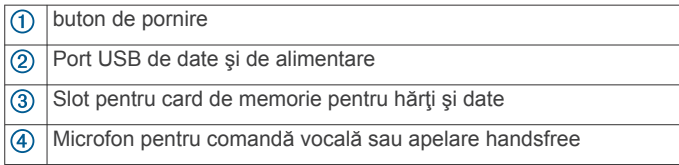

# **Montarea şi alimentarea dispozitivului Garmin DriveSmart în vehicul**

#### **AVERTISMENT**

Acest produs conţine o baterie cu litiu-ion. Pentru a preveni posibilitatea de rănire sau deteriorarea produselor cauzată de expunerea bateriei la temperaturi extreme, depozitați dispozitivul departe de lumina directă a soarelui.

Înainte de a utiliza dispozitivul alimentat de la baterie, reîncărcati-l.

**1** Conectati cablul de alimentare al vehiculului  $\bigcirc$  în portul USB de pe dispozitiv.

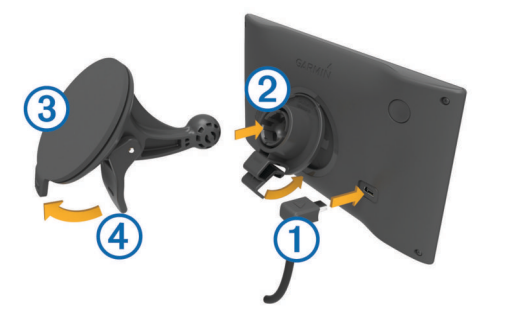

- **2** Apăsați suportul 2 pe ventuză 3 până se fixează în poziție.
- **3** Apăsați ventuza pe parbriz și basculați pârghia  $\Phi$  înspre spate, spre parbriz.
- **4** Montaţi sistemul de cuplare din partea superioară a suportului în fanta de pe spatele dispozitivului.
- **5** Apăsaţi partea inferioară a suportului în dispozitiv până când se fixează în poziţie.
- **6** Conectați celălalt capăt al cablului de alimentare a vehiculului la o sursă de alimentare din vehicul.

# **Pornirea sau oprirea dispozitivului**

- Pentru a porni dispozitivul, apăsați pe tasta de pornire sau conectaţi dispozitivul la sursa de alimentare electrică.
- Pentru a trece dispozitivul în modul de economisire a energiei, apăsați pe tasta de pornire în timp ce dispozitivul este activ.

În modul de economisire a energiei, ecranul este dezactivat si dispozitivul consumă foarte puțină energie electrică, dar se poate activa instantaneu în scopul utilizării.

**SUGESTIE:** dispozitivul se încarcă mai repede dacă se află în modul de economisire a energiei pe durata încărcării bateriei.

• Pentru a opri complet dispozitivul, menţineţi apăsată tasta de pornire până la apariția unui mesaj pe ecran și selectați **Dezactivat**.

Solicitarea apare după cinci secunde. Dacă eliberaţi tasta de pornire înainte de apariția solicitării, dispozitivul va intra în modul de economisire a energiei.

# **Recepţionarea semnalelor GPS**

La pornirea dispozitivului de navigare, receptorul GPS trebuie să colecteze datele de la sateliţi şi să determine locaţia curentă. Timpul necesar pentru a obține semnalele de la sateliți variază în funcție de mai mulți factori, inclusiv distanța la care vă aflați de locaţia unde aţi utilizat ultima dată dispozitivul de navigaţie, gradul de vizibilitate a cerului şi timpul trecut de la ultima utilizare a dispozitivului. La prima pornire a dispozitivului de navigare, vor fi necesare câteva minute pentru obținerea semnalelor de la sateliti.

- **1** Porniţi dispozitivul.
- **2** Aşteptaţi ca dispozitivul să localizeze sateliţii.
- **3** Dacă este necesar, ieşiţi într-o zonă deschisă, departe de clădiri înalte sau copaci.

 din bara de stare indică intensitatea semnalului de la sateliţi. Când cel puțin jumătate din bare sunt pline, dispozitivul este pregătit pentru navigare.

# **Pictogramele de pe bara de stare**

Bara de stare este localizată în partea de sus a meniului principal. Pictogramele de pe bara de stare afişează informaţii cu privire la caracteristicile dispozitivului. Puteți selecta unele pictograme pentru a modifica setările sau pentru a vizualiza informatii suplimentare.

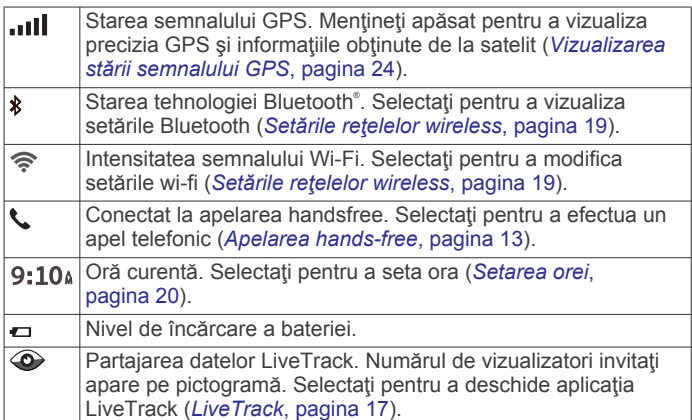

<span id="page-5-0"></span>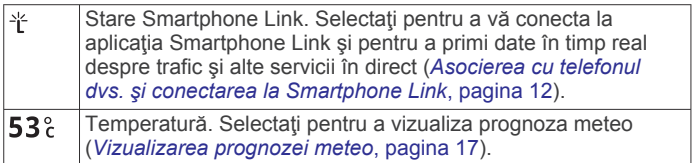

# **Utilizarea butoanelor de pe ecran**

Butoanele de pe ecran permit navigarea în paginile, meniurile şi opţiunile de meniu ale dispozitivului dvs.

- Selectați  $\bigcirc$  pentru a reveni la ecranul meniului anterior.
- Tineți apăsat → pentru a reveni rapid la meniul principal.
- Selectați ← sau ↓ pentru a parcurge liste sau meniuri.
- Tineți apăsat ← sau ↓ pentru a derula mai rapid.
- Selectați in pentru a vedea un meniu contextual de opțiuni pentru ecranul curent.

# **Reglarea volumului**

- **1** Selectaţi **Volum**.
- **2** Selectaţi o opţiune:
	- Utilizaţi bara glisantă pentru a regla volumul.
	- Selectați  $\mathbb{N}$  pentru a dezactiva sonorul dispozitivului.
	- Selectați Spentru opțiuni suplimentare.

#### **Activarea volumului automat**

Dispozitivul poate mări sau micșora automat volumul, în funcție de nivelul zgomotului de fundal.

- 1 Selectati **Volum** >  $\lambda$ .
- **2** Selectaţi **Volum automat**.

#### **Utilizarea mixerului audio**

Puteți folosi mixerul audio pentru a seta nivelurile de volum pentru diferitele tipuri de avertizări şi mesaje audio, de ex. indicaţii de navigare sau apeluri telefonice. Nivelul pentru fiecare tip de sunet reprezintă un procentaj din volumul unității principale.

- **1** Selectaţi **Volum**.
- **2** Selectaţi > **Mixer audio**.
- **3** Folositi glisoarele pentru a ajusta volumul pentru fiecare tip de sunet.

# **Reglarea luminozităţii ecranului**

- **1** Selectaţi **Setări** > **Afișare** > **Luminozitate**.
- **2** Utilizaţi bara glisantă pentru a regla luminozitatea.

# **Funcţii şi alerte de informare a şoferului**

#### *ATENŢIONARE*

Funcţiile de alerte pentru şofer şi pentru limita de viteză au rol exclusiv informativ şi nu înlocuiesc responsabilitatea dvs. de a respecta toate limitele de viteză de pe indicatoarele rutiere şi de a conduce permanent în siguranţă. Garmin® nu va fi responsabilă pentru nicio amendă de circulaţie sau citaţie pe care o puteti primi pentru nerespectarea legilor și semnelor de circulație aplicabile.

Dispozitivul dvs. oferă caracteristici care pot încuraja condusul în siguranţă şi pot spori eficienţa, chiar şi atunci când conduceţi într-o zonă cunoscută. Dispozitivul redă un mesaj sau un ton audibil şi afişează informaţii pentru fiecare alertă în parte. Puteţi activa sau dezactiva tonul audibil pentru anumite tipuri de alerte pentru şofer. Nu toate alertele sunt disponibile în toate zonele.

- **Zonă cu şcoli sau şcoală în apropiere**: dispozitivul redă un sunet şi afişează distanţa până la şcoală sau zona cu şcoli, precum şi limita de viteză (dacă este disponibilă).
- **Reducerea limitei de viteză**: dispozitivul redă un ton şi afişează limita de viteză redusă ce urmează a intra în vigoare, astfel încât să fiţi pregătit să reduceţi viteza.
- **Limită de viteză depăşită**: dispozitivul redă un ton şi afişează un contur roşu pe pictograma de limită de viteză când depăşiţi limita de viteză valabilă pentru drumul pe care vă aflaţi.
- **Contrasens pe o stradă cu sens unic**: dispozitivul redă un mesaj şi afişează un avertisment pe întreg ecranul dacă vă deplasați pe sensul interzis pe o stradă cu sens unic. Marginile ecranului devin roşii, iar alerta rămâne în partea de sus a ecranului până când părăsiți strada cu sens unic sau corectaţi direcţia de deplasare.
- **Trecere la nivel cu calea ferată**: dispozitivul redă un ton şi afişează distanţa până la o trecere la nivel cu o cale ferată ce se află pe ruta dvs.
- **Traversare animale**: dispozitivul redă un ton şi afişează distanța până la o zonă de trecere de animale ce se află pe ruta dvs.
- **Curbă**: dispozitivul redă un ton şi afişează distanţa până la o curbă a drumului.
- **Trafic mai lent**: dispozitivul redă un ton şi afişează distanţa până la porţiunea de trafic lent atunci când vă apropiaţi de aceasta cu viteză. Dispozitivul dvs. trebuie să primească informaţii despre trafic pentru a utiliza această funcţie (*[Trafic](#page-18-0)*, [pagina 15](#page-18-0)).
- **Avertisment de oboseală**: dispozitivul redă un ton şi sugerează zone de odihnă după ce aţi condus mai mult de două ore fără oprire.

#### **Activarea sau dezactivarea alertelor audio pentru şofer**

Puteţi activa sau dezactiva tonul sau mesajul audibil pentru anumite tipuri de alertă. Alerta vizuală este afişată chiar dacă tonul sonor este dezactivat.

- **1** Selectaţi **Setări** > **Asistenţă şofer** > **Alerte audio şofer**.
- **2** Bifaţi sau debifaţi caseta de selectare din dreptul fiecărei alerte.

# **Camerele la semafoare şi radarele fixe**

#### *ATENŢIONARE*

Garmin nu este responsabilă pentru acuratețea sau consecinţele utilizării unei lumini roşii sau a bazei de date a camerelor radar.

**NOTĂ:** această funcţie nu este disponibilă pentru toate regiunile sau toate modelele produsului.

În unele zone și pentru unele modele sunt disponibile informații despre locaţiile camerelor la semafoare şi a radarelor fixe. Dispozitivul vă anunţă când vă apropiaţi de o viteză raportată pentru drum sau de o cameră video de monitorizare a traficului.

- Datele în timp real despre camerele de monitorizare a semaforului şi despre camerele de siguranţă sunt disponibile printr-un abonament Servicii în timp real Garmin cu ajutorul aplicaţiei Smartphone Link (*[Servicii în timp real Garmin](#page-15-0)*, [pagina 12](#page-15-0)).
- Pentru a menţine o bază de date actualizată şi a locaţiilor radarelor fixe şi a camerelor la semafoare, dispozitivul dvs. trebuie să aibă un abonament activ pentru a descărca şi stoca datele despre radarele fixe. Accesaţi [garmin.com](http://garmin.com/speedcameras) [/speedcameras](http://garmin.com/speedcameras) pentru a verifica disponibilitatea şi compatibilitatea sau pentru a achiziţiona un abonament sau o

<span id="page-6-0"></span>actualizare unică. Puteţi achiziţiona oricând o nouă regiune sau vă puteţi prelungi abonamentul existent.

**NOTĂ:** în anumite regiuni, anumite pachete de produse includ date preîncărcate despre camerele de la semafoare şi radarele fixe cu actualizări fără abonament.

• Puteţi utiliza software-ul Garmin Express™ ([garmin.com](http://garmin.com/express) [/express](http://garmin.com/express)) pentru a actualiza baza de date cu camere de pe dispozitivul dvs. Actualizaţi frecvent dispozitivul pentru a primi cele mai noi informaţii cu privire la camerele video de supraveghere.

# **Navigarea către destinaţia dvs.**

#### **Rute**

Ruta este calea de la locația dvs. curentă către una sau mai multe destinații.

- Dispozitivul calculează o rută recomandată către destinația dvs. pe baza preferintelor pe care le setati, inclusiv modul de calculare a rutei (*[Schimbarea modului de calculare a rutelor](#page-8-0)*, [pagina 5\)](#page-8-0) şi rutele ocolitoare (*[Evitarea întârzierilor, taxelor](#page-8-0)  [şi a anumitor zone](#page-8-0)*, pagina 5).
- Puteți începe navigarea către destinație rapid, folosind ruta recomandată, sau puteţi selecta o rută alternativă (*Iniţierea unei rute*, pagina 3).
- Dacă sunt drumuri pe care doriti să le evitați sau să le urmați în mod special, puteţi personaliza ruta (*[Modelarea rutei dvs.](#page-8-0)*, [pagina 5\)](#page-8-0).
- Puteţi adăuga mai multe destinaţii la o rută (*[Adăugarea unei](#page-7-0) [locaţii pe ruta dvs.](#page-7-0)*, pagina 4).

# **Iniţierea unei rute**

- **1** Selectaţi **Încotro?**, apoi căutaţi o locaţie (*[Găsirea şi salvarea](#page-9-0)  locaţiilor*[, pagina 6\)](#page-9-0).
- 2 Selectați o locație.
- **3** Selectaţi o opţiune:
	- Pentru a începe navigarea cu ruta recomandată, selectaţi **Start!**.
	- Pentru a alege o rută alternativă, selectați  $\forall$ , apoi selectați o rută.
		- Rutele alternative apar în dreapta hărții.
	- Pentru a edita traseul rutei, selectaţi > **Editare rută** şi adăugaţi puncte de modelare rutei (*[Modelarea rutei dvs.](#page-8-0)*, [pagina 5\)](#page-8-0).

Dispozitivul calculează o rută până la locație și vă ghidează, utilizând instrucţiuni vocale şi informaţii de pe hartă (*Ruta dvs. pe hartă*, pagina 3). Va fi afişată o previzualizare a drumurilor principale de pe ruta dvs. la marginea hărţii, pentru câteva secunde.

Dacă trebuie să opriţi în locaţii suplimentare, puteţi adăuga locaţiile pe rută (*[Adăugarea unei locaţii pe ruta dvs.](#page-7-0)*, [pagina 4\)](#page-7-0).

#### **Iniţierea unei rute cu ajutorul hărţii**

Puteţi iniţia ruta, selectând o locaţie de pe hartă.

- **1** Selectaţi **Vizualizare hartă**.
- **2** Trageţi şi măriţi harta pentru a afişa zona de căutare.
- **3** Dacă e necesar, selectați Q pentru a filtra punctele de interes afişate după categorie.

Pe hartă apar marcajele locurilor ( $\Pi$  sau un punct albastru).

- **4** Selectaţi o opţiune:
	- Selectați un marcaj de loc.
	- Selectaţi un punct, cum ar fi o stradă, intersecţie sau adresă.

**5** Selectaţi **Start!**.

#### **Deplasarea la locul de reşedinţă**

Prima dată când porniți o rută spre reședință, dispozitivul va cere introducerea locaţiei de reşedinţă.

- **1** Selectaţi **Încotro?** > **Acasă**.
- **2** Dacă este necesar, introduceţi locaţia dvs. de reşedinţă.

#### *Editarea locaţiei dvs. de reşedinţă*

- **1** Selectaţi **Încotro?** > > **Setare locație reședință**.
- 2 Introduceți locația dvs. de reședință.

# **Ruta dvs. pe hartă**

În timp ce călătoriti, dispozitivul vă ghidează spre destinație, utilizând instrucțiuni vocale și informații de pe hartă. Instrucţiunile pentru următorul viraj, următoarea ieşire sau pentru orice alte acţiuni apar în partea de sus a hărţii.

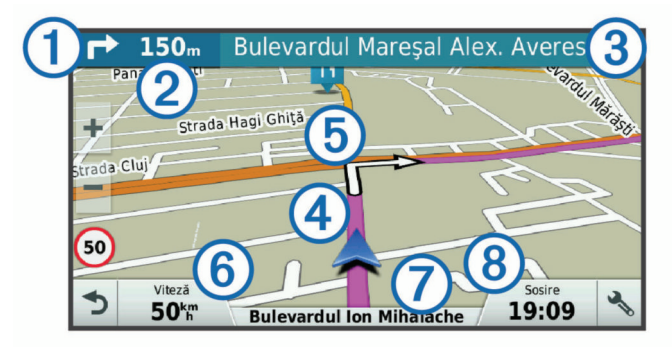

- Următoarea acţiune de pe rută. Indică următorul viraj, ieşire sau altă acţiune şi banda pe care ar trebui să vă deplasaţi, dacă această funcție este disponibilă
- $\overline{2}$ Distanţa până la următoarea acţiune.
- $\circled{3}$ Numele străzii sau al ieşirii asociate cu următoarea acţiune.
- $\overline{A}$ Ruta evidențiată pe hartă.
- Următoarea acţiune de pe rută. Săgeţile de pe hartă indică locaţia  $\overline{6}$ acțiunilor următoare.
- Viteza vehiculului.  $6$
- $\circledcirc$ Numele drumului pe care vă deplasaţi.
- $\overline{3}$ Oră de sosire estimativă.

**SUGESTIE:** puteţi atinge acest câmp pentru a modifica informaţiile pe care le afişează (*[Modificarea câmpului de date pe hartă](#page-14-0)*, [pagina 11](#page-14-0)).

#### **Ghidare pe bandă activă**

Pe măsură ce vă apropiați de unele viraje, ieșiri sau schimbări de pe ruta dvs., lângă hartă apare o simulare detaliată a drumului, dacă este disponibilă. O linie colorată  $\Phi$  indică banda corespunzătoare pentru viraj.

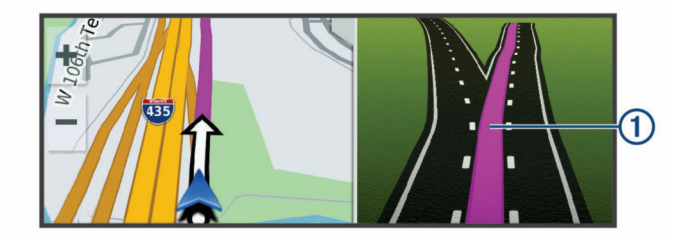

#### **Vizualizarea virajelor şi a instrucţiunilor de orientare**

În timp ce navigaţi pe o rută, puteţi vizualiza virajele care urmează, schimbările de benzi sau alte indicaţii pentru ruta dvs.

- **1** Selectaţi o opţiune de pe hartă:
	- Pentru a vizualiza viraje ce urmează și indicații de orientare pe măsură ce navigaţi, selectaţi > **Viraje**.

<span id="page-7-0"></span>Instrumentul de pe hartă afişează următoarele patru viraje sau indicaţii într-un chenar lângă hartă. Lista se actualizează automat pe măsură ce parcurgeţi ruta.

- Pentru a vizualiza lista întreagă de viraje și indicații de orientare pentru întreaga rută, selectați bara de text aflată în partea superioară a hărţii.
- **2** Selectaţi un viraj sau o indicaţie (opţional).

Se vor afișa informații detaliate. Dacă este disponibilă, este afişată o imagine a intersecţiei, pentru intersecţiile de pe drumurile principale.

#### **Vizualizarea întregii rute pe hartă**

- **1** În timp ce navigaţi pe o rută, selectaţi orice loc de pe hartă.
- 2 Selectati ...

# **Sosirea la destinaţie**

Când vă apropiaţi de destinaţie, dispozitivul furnizează informaţii pentru a vă ajuta să vă încheiaţi ruta.

- Mindică locația destinației dvs. pe hartă și un mesaj vocal vă anunţă că vă apropiaţi de destinaţie.
- Atunci când vă apropiaţi de unele destinaţii, dispozitivul vă solicită în mod automat să căutați o parcare. Puteți selecta Da pentru a căuta zone de parcare din apropiere (*Parcarea în apropierea destinaţiei dvs.*, pagina 4).
- Atunci când trebuie să vă opriți la o distanță mai mare de destinație, puteți continua până la destinația dvs. pe jos, utilizând dispozitivul Garmin DriveSmart sau un ceas Garmin compatibil împreună cu Connect IQ™ (*Găsirea destinaţiei utilizând ceasul Garmin*, pagina 4).
- Atunci când vă opriţi la destinaţie, dispozitivul finalizează automat ruta. Dacă dispozitivul nu detectează automat sosirea dvs., puteți selecta Stop pentru a finaliza ruta.

#### **Parcarea în apropierea destinaţiei dvs.**

Dispozitivul dvs. vă poate ajuta să găsiţi un loc de parcare în apropierea destinaţiei dvs. Atunci când vă apropiaţi de unele destinaţii, dispozitivul vă solicită în mod automat să căutaţi o parcare.

- 1 Selectati o optiune:
	- Atunci când dispozitivul vă solicită acest lucru, selectaţi **Da** pentru a căuta o parcare aflată în apropiere.
	- Dacă dispozitivul nu vă solicită, selectaţi **Încotro?** > **Categorii** > **Parcare** şi selectaţi > **Destinația mea**.
- **2** Selectaţi **Filtrare parcări** şi selectaţi una sau mai multe categorii pentru a filtra parcările după disponibilitate, tip, preţ sau metode de plată (optional).

**NOTĂ:** datele detaliate despre parcări nu sunt disponibile în toate zonele sau pentru toate locațiile de parcare.

**3** Selectaţi o locaţie de parcare şi apoi **Start!** > **Adăugare ca oprire următoare**.

Dispozitivul vă ghidează către zona de parcare.

După ce parcaţi vehiculul, puteţi continua până la destinaţia dvs. pe jos utilizând dispozitivul Garmin DriveSmart sau un ceas Garmin compatibil împreună cu Connect IQ (*Găsirea destinaţiei utilizând ceasul Garmin*, pagina 4). Dispozitivul sau ceasul dvs. Garmin vă poate ghida, de asemenea, înapoi la locul de parcare respectiv atunci când reveniţi la vehicul (*Căutarea ultimului loc de parcare*, pagina 4).

#### **Găsirea destinaţiei utilizând ceasul Garmin**

Înainte de a putea utiliza această funcţie, trebuie să configuraţi Watch Link (*[Configurarea Watch Link](#page-19-0)*, pagina 16).

Puteţi utiliza ceasul dvs. Garmin compatibil pentru a naviga de la vehicul la destinaţie sau de la destinaţie înapoi la vehicul. Această funcţie este deosebit de utilă pentru căutarea unei locaţii pe un bulevard mare sau atunci când trebuie să parcaţi mai departe de destinaţie şi să terminaţi ruta mergând pe jos.

**NOTĂ:** tehnologia GPS necesită o bună vizibilitate a cerului. Este posibil ca aplicaţia Watch Link să nu vă poată asigura ghidare în spaţii interioare, cum ar fi în mall-uri sau aeroporturi.

- **1** De pe ceasul dvs., porniţi aplicaţia Watch Link şi selectaţi opţiunea **Găsire Destinaţia mea**.
	- Ceasul dvs. obține un semnal GPS și începe să vă ghideze către destinația dvs.
- 2 Mergeți către destinație.

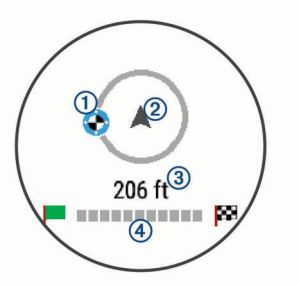

Indicatorul de destinație ① vă arată direcția către destinația dvs. față de direcția în care vă îndreptați 2. Atunci când indicatorul de destinaţie este afişat în partea de sus a cercului, înseamnă că vă îndreptaţi spre destinaţia dvs. Distanța rămasă până la destinație <sup>3</sup> este afișată sub cerc. Bara de progres 4 indică progresul făcut către destinație.

#### **Căutarea ultimului loc de parcare**

Atunci când deconectati dispozitivul Garmin DriveSmart de la sistemul de alimentare al vehiculului, acesta salvează locația dvs. curentă ca loc de parcare. Dacă aţi configurat Watch Link, dispozitivul trimite locaţia locului de parcare către ceasul dvs. Garmin compatibil (*[Configurarea Watch Link](#page-19-0)*, pagina 16). Puteti naviga înapoi la locul de parcare utilizând dispozitivul Garmin DriveSmart sau aplicaţia Watch Link de pe ceasul dvs.

**SUGESTIE:** dacă dispozitivul dvs. Garmin DriveSmart este conectat la o priză de alimentare comutată prin contact, acesta salvează locul de parcare de fiecare dată când opriți vehiculul. Dacă dispozitivul este conectat la o priză de alimentare care nu este comutată prin contact, trebuie să deconectaţi cablul de alimentare de la vehicul pentru a salva locul de parcare.

- Pe dispozitivul dvs. Garmin DriveSmart, selectaţi **Aplicații** > **Ultimul loc** > **Start!**.
- Pe ceasul dvs., porniţi aplicaţia Watch Link, selectaţi Localizare Masina mea si mergeti spre locul de parcare.

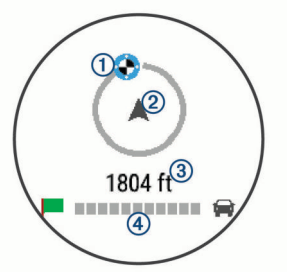

Indicatorul de destinație ① vă arată direcția către destinația dvs. față de direcția în care vă îndreptați 2. Atunci când indicatorul de destinaţie este afişat în partea de sus a cercului, înseamnă că vă îndreptaţi spre destinaţia dvs. Distanța rămasă până la destinație <sup>3</sup> este afișată sub cerc. Bara de progres  $\overline{4}$  indică progresul făcut către destinație.

# **Schimbarea rutei active**

#### **Adăugarea unei locaţii pe ruta dvs.**

Înainte de a putea adăuga o locaţie pe ruta dvs., trebuie să navigaţi pe o rută (*[Iniţierea unei rute](#page-6-0)*, pagina 3).

<span id="page-8-0"></span>Puteţi adăuga locaţii la mijlocul sau la sfârşitul rutei dvs. De exemplu, puteţi adăuga o benzinărie ca următoarea destinaţie pe ruta dvs.

**SUGESTIE:** pentru a crea rute complexe, cu locaţii multiple sau opriri programate, puteţi utiliza planificatorul de călătorii pentru a planifica, programa şi salva ruta (*[Planificarea unei călătorii](#page-21-0)*, [pagina 18\)](#page-21-0).

- 1 Selectați din hartă **5** > **încotro**?.
- **2** Căutaţi o locaţie (*[Găsirea şi salvarea locaţiilor](#page-9-0)*, pagina 6).
- **3** Selectaţi o locaţie.
- **4** Selectaţi **Start!**.
- **5** Selectați o opțiune:
	- Pentru a adăuga locaţia ca următoarea destinaţie pe ruta dvs., selectaţi **Adăugare ca oprire următoare**.
	- Pentru a adăuga locaţia la finalul rutei dvs., selectaţi **Adăugare ca ultimă oprire**.
	- Pentru a adăuga locația și a ajusta ordinea destinațiilor de pe ruta dvs., selectaţi **Adăugare la ruta activă**.

Dispozitivul recalculează ruta pentru a include locaţia adăugată şi vă ghidează către destinaţii în ordinea acestora.

#### **Modelarea rutei dvs.**

Înainte de a vă putea modela ruta, trebuie să iniţiaţi o rută (*[Iniţierea unei rute](#page-6-0)*, pagina 3).

Vă puteţi modela ruta manual pentru a-i modifica cursul. Acest lucru vă permite să direcţionaţi ruta pentru a utiliza un anumit drum sau pentru a trece printr-o anumită zonă, fără a adăuga o destinație la rută.

- **1** Atingeţi un punct oarecare pe hartă.
- **2** Selectaţi .

Dispozitivul intră în modul de modelare a rutei.

**3** Selectați o locație de pe hartă.

**SUGESTIE:** puteți selecta **+** pentru a mări harta și pentru a alege o locaţie mai precisă.

Dispozitivul recalculează ruta pe care trebuie să o urmați pentru a trece prin locația selectată.

- **4** Dacă este necesar, selectaţi o opţiune:
	- Pentru a adăuga mai multe puncte de modelare pe rută, selectați locații suplimentare pe hartă.
	- Pentru a elimina un punct de modelare, selectați  $\vec{a}$ .
- **5** După ce aţi terminat modelarea rutei, selectaţi **Start!**.

#### **Alegerea unei ocoliri**

Puteţi alege o ocolire pe o anumită distanţă de-a lungul rutei dvs. sau puteți ocoli anumite drumuri. Această funcție este utilă atunci când ajungeţi la porţiuni de drum în lucru, drumuri închise sau care se află într-o stare deficitară.

**1** De pe hartă, selectaţi > **Schimbare rută**.

**SUGESTIE:** dacă instrumentul Schimbare rută nu se află în meniul cu instrumente de pe hartă, îl puteţi adăuga (*[Activarea instrumentelor hărții](#page-13-0)*, pagina 10).

- **2** Selectaţi o opţiune:
	- Pentru a ocoli ruta dvs. pe o anumită distanţă, selectaţi **Ocolire în funcție de distanță**.
	- Pentru a ocoli o anumită şosea de pe ruta dvs., selectaţi **Ocolire în funcție de drum**.
	- Pentru a găsi o nouă rută, selectaţi **Ocolire**.

#### **Schimbarea modului de calculare a rutelor**

**1** Selectaţi **Setări** > **Navigare** > **Mod de calcul**.

- **2** Selectaţi o opţiune:
	- Selectaţi **Timp mai scurt** pentru a calcula rute care sunt mai rapide, dar care pot fi mai lungi ca distanţă.
- Selectaţi **Off-road** pentru a calcula rute directe din punct în punct (fără drumuri).
- Selectaţi **Distanță mai mică** pentru a calcula rute cu distanţă mai mică, dar pentru care durata de călătorie poate fi mai lungă.

# **Oprirea rutei**

De pe hartă, selectaţi > **Stop**.

# **Utilizarea rutelor sugerate**

Înainte de a putea utiliza această caracteristică, trebuie să salvați cel puțin o locație și să activați caracteristica Istoric de călătorie (*[Setările dispozitivului şi de confidenţialitate](#page-23-0)*, [pagina 20](#page-23-0)).

Utilizând caracteristica myTrends™, dispozitivul determină destinația în funcție de istoricul călătoriei, ziua săptămânii și momentul zilei. După ce conduceţi de mai multe ori către o locaţie salvată, este posibil ca aceasta să apară în bara de navigare de pe hartă, împreună cu durata estimată a călătoriei şi informatii despre trafic.

Selectați bara de navigare pentru a vizualiza o rută sugerată către locația dorită.

# **Evitarea întârzierilor, taxelor şi a anumitor zone**

#### **Evitarea întârzierilor în trafic pe ruta dvs.**

Înainte de a putea evita întârzierile din trafic, trebuie să primiti informaţii de trafic (*[Recepţionarea datelor de trafic cu](#page-18-0) [Smartphone Link](#page-18-0)*, pagina 15).

În mod implicit, dispozitivul vă optimizează automat ruta pentru a evita întârzierile în trafic. Dacă aveți această optiune dezactivată în setările pentru trafic (*[Setări pentru trafic](#page-23-0)*, [pagina 20](#page-23-0)), puteţi vizualiza şi evita manual întârzierile în trafic.

- **1** În timp ce vă deplasați pe o rută, selectați : > **Trafic**.
- **2** Selectaţi opţiunea **Rută alternativă**, dacă este disponibilă.
- **3** Selectaţi **Start!**.

#### **Evitarea drumurilor cu taxă**

Dispozitivul dvs. poate evita stabilirea rutelor prin zone care necesită taxe, precum drumurile cu taxă, podurile cu taxă sau zone aglomerate. Totuşi, dispozitivul poate include o zonă cu taxă pe ruta dvs. dacă nu sunt disponibile alte rute acceptabile.

- **1** Selectaţi **Setări** > **Navigare**.
- 2 Selectati o optiune:

**NOTĂ:** meniul se modifică în funcţie de zona dvs. şi de datele hărţii de pe dispozitivul dvs.

- Selectaţi **Drumuri cu taxă**.
- Selectaţi **Taxe** > **Drumuri cu taxă**.
- **3** Selectaţi o opţiune:
	- Pentru a fi întrebat de fiecare dată înainte de stabilirea rutei printr-o zonă cu taxă, selectaţi **Întreabă-mă întotdeauna**.
	- Pentru a evita întotdeauna taxele, selectaţi **Evitare**.
	- Pentru a permite întotdeauna taxele, selectaţi **Permitere**.
- **4** Selectaţi **Salvare**.

#### **Evitarea vinietelor**

**NOTĂ:** această caracteristică nu este disponibilă în toate zonele.

Datele hărților de pe dispozitivul dvs. pot conține informații detaliate despre viniete pentru anumite ţări. Puteţi evita sau permite vinietele pentru fiecare ţară.

- **1** Selectaţi **Setări** > **Navigare** > **Taxe** > **Viniete**.
- **2** Selectaţi o ţară.
- <span id="page-9-0"></span>**3** Selectaţi o opţiune:
	- Pentru a fi întrebat de fiecare dată înainte de stabilirea rutei printr-o zonă cu taxă, selectaţi **Întreabă-mă întotdeauna**.
	- Pentru a evita întotdeauna taxele, selectaţi **Evitare**.
	- Pentru a permite întotdeauna taxele, selectaţi **Permitere**.
- **4** Selectaţi **Salvare**.

#### **Evitarea unor caracteristici ale drumurilor**

- **1** Selectaţi **Setări** > **Navigare** > **Evitări**.
- **2** Selectaţi caracteristicile de drum pe care doriţi să le evitaţi în rutele dvs. şi apoi selectaţi **Salvare**.

#### **Evitarea zonelor cu emisii reduse**

Dispozitivul dvs. poate evita zone cu emisii reduse sau cu restricţii de emisii care se pot aplica pentru vehiculul dvs.

- **1** Selectaţi **Setări** > **Navigare** > **Zone cu emisii reduse**.
- 2 Selectati o optiune:
	- Pentru a fi întrebat de fiecare dată înainte de stabilirea rutei printr-o zonă cu emisii reduse, selectaţi **Întreabă-mă întotdeauna**.
	- Pentru a evita întotdeauna zonele cu emisii reduse, selectati **Evitare**.
	- Pentru a permite întotdeauna zonele cu emisii reduse, selectaţi **Permitere**.
- **3** Selectaţi **Salvare**.

#### **Evitări personalizate**

Evitările personalizate vă permit să selectaţi anumite zone sau secțiuni de drum pe care să le evitați. La calcularea unei rute, dispozitivul evită aceste zone și drumuri cu excepția cazului în care nu este disponibilă nicio altă rută rezonabilă.

#### *Evitarea unui drum*

- **1** Selectaţi **Setări** > **Navigare** > **Evitări personalizate**.
- **2** Selectaţi **Adăugare drum de evitat**.
- **3** Selectati punctul de început al sectiunii de drum pe care doriti să o evitaţi şi selectaţi **Următor**.
- **4** Selectaţi punctul final al secţiunii şi selectaţi **Următor**.
- **5** Selectaţi **Finalizare**.

#### *Evitarea unei zone*

- **1** Selectaţi **Setări** > **Navigare** > **Evitări personalizate**.
- **2** Dacă este necesar, selectaţi **Adăugare evitare**.
- **3** Selectaţi **Adăugare zonă de evitat**.
- **4** Selectaţi colţul din stânga sus al zonei de evitat şi selectaţi **Următor**.
- **5** Selectaţi colţul din dreapta jos al zonei de evitat şi selectaţi **Următor**.
	- Zona selectată va fi umbrită pe hartă.
- **6** Selectaţi **Finalizare**.

#### *Dezactivarea unei evitări personalizate*

Puteţi să dezactivaţi o evitare personalizată fără a o şterge.

- **1** Selectaţi **Setări** > **Navigare** > **Evitări personalizate**.
- **2** Selectaţi o evitare.
- **3** Selectaţi > **Dezactivare**.

#### *Ştergerea evitărilor personalizate*

- **1** Selectaţi **Setări** > **Navigare** > **Evitări personalizate**.
- **2** Selectaţi o opţiune:
	- Pentru a șterge toate evitările personalizate, selectați  $\overline{\mathbf{z}}$ .
	- Pentru a şterge o evitare personalizată, selectaţi evitarea şi apoi > **Ștergere**.

# **Navigarea off-road**

Dacă nu navigați urmând drumurile principale, puteți utiliza modul Off-road.

- **1** Selectaţi **Setări** > **Navigare**.
- **2** Selectaţi **Mod de calcul** > **Off-road** > **Salvare**.

Ruta următoare va fi calculată ca linie dreaptă spre locul vizat.

# **Găsirea şi salvarea locaţiilor**

Hărțile detaliate încărcate în dispozitiv conțin locații cum ar fi restaurante, hoteluri şi service-uri auto, precum şi informaţii privind străzile. Meniul Încotro? vă ajută să vă găsiti destinatia oferind mai multe metode de navigare, căutare şi salvare a acestor informaţii.

- Introduceți termenii de căutare pentru a căuta rapid prin toate informaţiile despre locaţie (*Găsirea unei locaţii utilizând bara de căutare*, pagina 6).
- Navigati sau căutați prin puncte de interes preîncărcate după categorie (*Puncte de interes*, pagina 6).
- Căutați și înregistrați-vă la punctele de interes Foursquare® (*[Căutarea punctelor de interes Foursquare](#page-11-0)*, pagina 8).
- Utilizaţi instrumente de căutare pentru a găsi locaţii specifice, precum adrese, intersecţii sau coordonate geografice (*[Instrumente de căutare](#page-11-0)*, pagina 8).
- Căutaţi lângă un alt oraş sau zonă (*[Schimbarea zonei de](#page-10-0) căutare*[, pagina 7](#page-10-0)).
- Salvați locațiile dvs. preferate pentru a le găsi rapid pe viitor (*[Salvarea locurilor](#page-12-0)*, pagina 9).
- Întoarceţi-vă la locaţii găsite recent (*[Vizualizarea locaţiilor](#page-12-0) [găsite recent](#page-12-0)*, pagina 9).

# **Puncte de interes**

Un punct de interes este un loc pe care îl considerați util sau interesant. Punctele de interes sunt organizate după categorii şi pot include destinaţii de călătorie populare, precum benzinării, restaurante, hoteluri şi locaţii de divertisment.

# **Găsirea unei locaţii utilizând bara de căutare**

Puteţi să utilizaţi bara de căutare pentru a căuta locaţii introducând o categorie, un nume de marcă, o adresă sau un nume de oraş.

- **1** Selectaţi **Încotro?**.
- **2** Selectaţi **Introducere căutare** în bara de căutare.
- **3** Introduceti tot termenul de căutare sau o parte a acestuia.

Termenii de căutare sugeraţi vor apărea sub bara de căutare.

- **4** Selectaţi o opţiune:
	- Pentru a căuta un tip de unitate comercială, introduceți un nume de categorie ( de exemplu "cinematografe").
	- Pentru a căuta numele unei unităţi comerciale, introduceţi parțial sau integral numele acesteia.
	- Pentru a căuta o adresă în apropierea dvs., introduceţi numărul casei şi numele străzii.
	- Pentru a căuta o adresă dintr-un alt oraș, introduceți numărul casei, numele străzii, oraşul şi judeţul.
	- Pentru a căuta un oraş, introduceţi oraşul şi judeţul.
	- Pentru a căuta coordonate, introduceți coordonatele pentru latitudine şi longitudine.
- **5** Selectaţi o opţiune:
	- Pentru a căuta utilizând un termen de căutare sugerat, selectaţi termenul respectiv.
	- Pentru a căuta utilizând textul introdus, selectati Q.

# <span id="page-10-0"></span>**Găsirea unui loc după categorie**

- **1** Selectaţi **Încotro?**.
- **2** Selectaţi o categorie sau selectaţi **Categorii**.
- **3** Dacă este necesar, selectaţi o subcategorie.
- 4 Selectati o locatie.

# **Căutarea în cadrul unei categorii**

După ce ați efectuat o căutare a unui punct de interes, anumite categorii pot afişa o listă de Căutare rapidă care afişează ultimele patru destinaţii pe care le-aţi selectat.

- **1** Selectaţi **Încotro?** > **Categorii**.
- 2 Selectati o categorie.
- **3** Selectati o optiune:
	- Selectaţi o destinaţie din lista de căutare rapidă aflată în partea dreaptă a ecranului.

Lista de căutare rapidă oferă o listă de locații găsite recent din categoria selectată.

Selectați o subcategorie, dacă este necesar, apoi selectați o destinatie.

#### **Navigarea la punctele de interes din cadrul unui loc de întâlnire**

**NOTĂ:** este posibil ca această funcţie să nu fie disponibilă în toate zonele sau pentru toate modelele de produse.

Puteţi crea o rută la un punct de interes (POI) în cadrul unui loc de întâlnire mai mare, precum un magazin, un mall sau un terminal specific dintr-un aeroport.

## **1** Selectaţi **Încotro?** > **Introducere căutare**.

- 2 Selectati o optiune:
	- Pentru a căuta locul de întâlnire, scrieţi numele sau adresa locului de întâlnire, selectați Q, și mergeți la pasul 3.
	- Pentru a căuta punctul de interes, scrieţi numele punctului de interes, selectați Q, și mergeți la pasul 5.
- **3** Selectaţi locul de întâlnire.

Apare o listă de categorii sub locul de întâlnire, precum restaurante, închirieri de maşini sau terminale.

- **4** Selectaţi o categorie.
- **5** Selectati punctul de interes și alegeți Start!.

Dispozitivul creează o rută spre zona de parcare sau intrarea în locul de întâlnire cât mai aproape de punctul de interes. Când ajungeţi la destinaţie, un steag în tablă de şah indică zona de parcare recomandată. Un punct etichetat indică locația punctului de interes din cadrul locului de întâlnire.

# *Explorarea unui loc de întâlnire*

**NOTĂ:** este posibil ca această funcţie să nu fie disponibilă în toate zonele sau pentru toate modelele de produse.

Puteti vizualiza o listă cu toate punctele de interes situate în cadrul fiecărui punct de întâlnire.

- **1** Selectaţi un loc de întâlnire.
- **2** Selectaţi > **Explorați acest loc de întâlnire**.

# **Rezultatele căutării de locaţii**

În mod implicit, rezultatele căutării de locații apar într-o listă, cu locaţia cea mai apropiată la început. Puteţi derula în jos pentru a vedea mai multe rezultate.

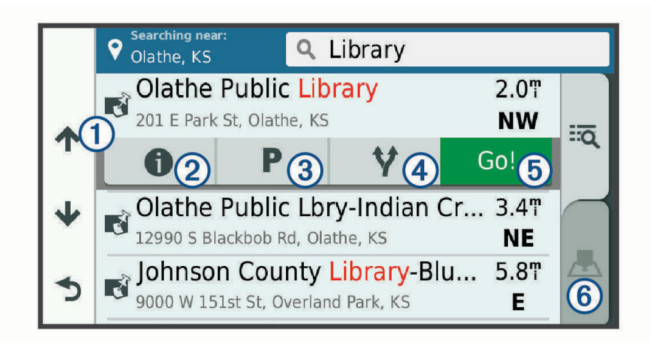

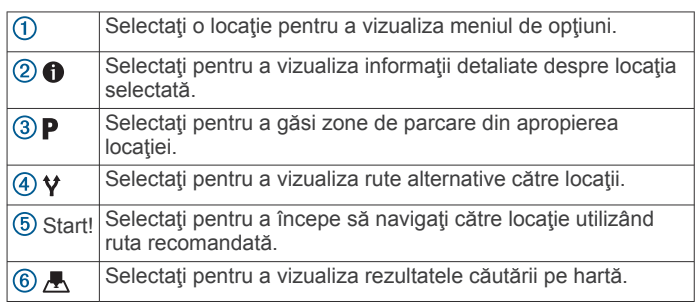

# **Rezultatele căutării de locaţii pe hartă**

Puteți vizualiza rezultatele unei căutări de locație pe hartă, în loc de vizualizarea într-o listă.

Din rezultatele căutării de locație, alegeți ... În centrul hărții este afișată locația cea mai apropiată și în partea de jos a hărții apar informațiile de bază despre locația selectată.

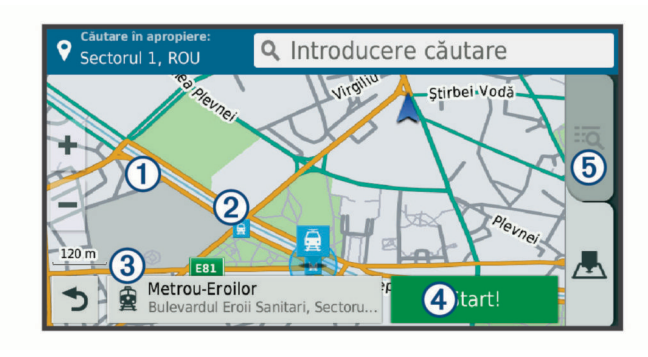

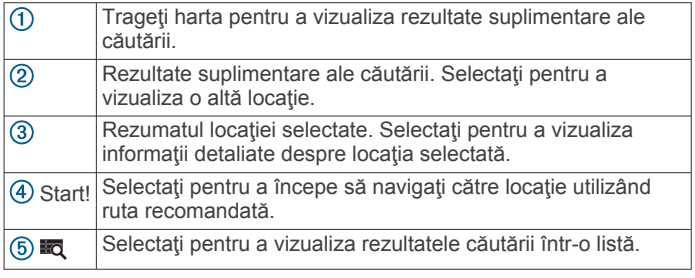

# **Schimbarea zonei de căutare**

În mod prestabilit, dispozitivul găseşte locaţii în apropierea locaţiei dvs. curente. De asemenea, puteţi căuta şi alte zone, în apropierea destinaţiei dvs., în apropierea unui oraş sau de-a lungul rutei active.

- **1** Selectaţi **Încotro?**.
- 2 Selectați<sup>9</sup>
- **3** Selectaţi o opţiune.

# **Parcare**

Dispozitivul dvs. Garmin DriveSmart include date detaliate despre spaţii de parcare, pentru a vă ajuta să găsiţi parcare în apropiere în funcţie de probabilitatea existenţei de locuri de

<span id="page-11-0"></span>parcare disponibile, tipul de spaţiu de parcare, preţ sau metodele de plată acceptate.

În unele zone, sunt disponibile date de parcare live cât timp dispozitivul dvs. Garmin DriveSmart este conectat la Smartphone Link (*[Asocierea cu telefonul dvs. şi conectarea la](#page-15-0)  [Smartphone Link](#page-15-0)*, pagina 12). Atunci când dispozitivul dvs. primeşte date live despre spaţiile de parcare, puteţi vizualiza tendinte de parcare în timp real.

**NOTĂ:** datele detaliate despre parcări nu sunt disponibile în toate zonele sau pentru toate locaţiile de parcare. Garmin nu este responsabilă pentru acuratețea sau oportunitatea datelor live despre spatiile de parcare.

#### **Căutarea unui loc de parcare în apropierea locaţiei curente**

- **1** Selectaţi **Încotro?** > **Categorii** > **Parcare**.
- **2** Selectaţi **Filtrare parcări** şi selectaţi una sau mai multe categorii pentru a filtra parcările după disponibilitate, tip, preţ sau metode de plată (opţional).

**NOTĂ:** datele detaliate despre parcări nu sunt disponibile în toate zonele sau pentru toate locaţiile de parcare.

- **3** Selectaţi locaţia unei parcări.
- **4** Selectaţi **Start!**.

#### **Găsirea unei parcări în apropierea unei anumite locaţii**

- **1** Căutaţi o locaţie.
- 2 Din rezultatele căutării, selectați o locație.
- 3 Selectati P.

Apare o listă cu parcările apropiate de locaţia selectată.

**4** Selectaţi **Filtrare parcări** şi selectaţi una sau mai multe categorii pentru a filtra parcările după disponibilitate, tip, preţ sau metode de plată (opţional).

**NOTĂ:** datele detaliate despre parcări nu sunt disponibile în toate zonele sau pentru toate parcările.

- **5** Selectați locația unei parcări.
- **6** Selectaţi **Start!**.

#### **Înţelegerea culorilor şi simbolurilor pentru parcări**

Parcările care includ date detaliate despre parcare sunt codate cromatic pentru a indica probabilitatea de a găsi un loc de parcare. Simbolurile indică tipul de parcare disponibil (stradă sau parc), informații aproximative despre preț și metoda de plată.

Puteţi vedea legenda culorilor şi a simbolurilor pe dispozitiv.

Din rezultatele căutării de parcare, selectați **O** 

# **Instrumente de căutare**

Instrumentele de căutare vă permit să căutați anumite tipuri de locaţii răspunzând solicitărilor de pe ecran.

#### **Găsirea unei adrese**

**NOTĂ:** ordinea paşilor poate să se modifice în funcţie de datele hărţii încărcate pe dispozitiv.

- **1** Selectaţi **Încotro?**.
- **2** Dacă este necesar, selectaţi **Căut. în aprop. de:** pentru a căuta în apropierea altui oraş sau altei zone.
- **3** Selectaţi **Adresă**.
- **4** Urmaţi instrucţiunile de pe ecran pentru a introduce informaţiile adresei.
- **5** Selectaţi adresa.

#### **Găsirea unei intersecţii**

Puteţi căuta o intersecţie dintre două străzi, autostrăzi sau alte drumuri.

- **1** Selectaţi **Încotro?** > **Categorii** > **Intersecții**.
- 2 Urmati instructiunile de pe ecran pentru a introduce informaţiile străzii.
- **3** Selectati intersectia.

#### **Găsirea unui oraş**

- **1** Selectaţi **Încotro?** > **Categorii** > **Orașe**.
- 2 Selectati o optiune:
	- Selectaţi un oraş din lista oraşelor din apropiere.
	- Pentru a căuta în apropierea altei locaţii, selectaţi **Căut. în aprop. de:** (*[Schimbarea zonei de căutare](#page-10-0)*, pagina 7).
	- Pentru a căuta un oraş după nume, selectaţi **Introducere**  căutare, introduceți numele unui oraș și selectați Q.

#### **Găsirea uneii locaţii folosind coordonatele**

Puteți să găsiți o locație utilizând coordonatele de latitudine și longitudine. Aceasta poate fi util pentru geocaching.

- **1** Selectaţi **Încotro?** > **Categorii** > **Coordonate**.
- 2 Dacă este necesar, selectați si modificați formatul sau originea coordonatelor.
- **3** Introduceţi coordonatele pentru latitudine şi longitudine.
- **4** Selectaţi **Vizualizare pe hartă**.

#### **Foursquare**

Foursquare este o reţea socială bazată pe locaţie. Dispozitivul dvs. include puncte de interes Foursquare preîncărcate, care sunt indicate de sigla Foursquare din rezultatele dvs. de căutare a locatiei.

Pentru funcții suplimentare, vă puteți conecta la contul dvs. Foursquare utilizând Smartphone Link de pe smartphone-ul dvs. compatibil. Când vă conectați la contul dvs. Foursquareutilizând Smartphone Link, puteți să vizualizați detalii despre locație de la Foursquare, să vă înregistraţi la o locaţie şi să căutaţi puncte de interes în baza de date Foursquare online.

#### **Conectare la contul dvs. Foursquare**

- **1** Conectaţi-vă dispozitivul la Smartphone Link (*[Asocierea cu](#page-15-0) [telefonul dvs. şi conectarea la Smartphone Link](#page-15-0)*, pagina 12).
- **2** De pe smartphone-ul dvs., deschideţi aplicaţia Smartphone Link.
- **3** Deschideți setările aplicației Smartphone Link și selectați **Foursquare®** > **Login**.
- 4 Introduceti-vă informațiile de conectare Foursquare.

#### **Căutarea punctelor de interes Foursquare**

Puteţi căuta puncte de interes Foursquare încărcate în dispozitivul dvs. Când vă conectaţi la contul dvs. Foursquare utilizând Smartphone Link, căutarea vă oferă cele mai recente rezultate din baza de date Foursquare online şi rezultate personalizate din contul dvs. Foursquare de utilizator.

Selectaţi **Încotro?** > **Categorii** > **Foursquare®**.

#### **Vizualizare detalii de locaţie Foursquare**

Înainte de a putea vizualiza detaliile de locatie Foursquare, trebuie să vă conectați la un telefon compatibil care rulează aplicaţia Smartphone Link şi să vă conectaţi la contul dvs. Foursquare.

Puteţi vedea informaţii detaliate despre locaţie Foursquare, cum ar fi notele acordate de utilizatori, informaţii despre preţurile restaurantelor și programul de funcționare.

- 1 Din rezultatele căutării de locație, selectați un punct de interes Foursquare.
- 2 Selectați<sup>0</sup>.

#### <span id="page-12-0"></span>**Înregistrare cu Foursquare**

Înainte de a vă înregistra cu Foursquare, trebuie să vă conectaţi la un telefon compatibil care rulează aplicația Smartphone Link şi să vă conectaţi la contul dvs. Foursquare.

- **1** Selectaţi **Aplicații** > **Foursquare®** > **Check In**.
- 2 Selectati un punct de interes.
- 3 Selectati  $\mathbf{\Theta}$  > Check In.

## **TripAdvisor®**

Dispozitivul dvs. include puncte de interes TripAdvisor şi clasificări.Clasificările TripAdvisor apar automat în lista cu rezultatele căutării pentru punctele de interes aplicabile. Puteţi căuta şi puncte de interes TripAdvisor din apropiere şi le puteţi ordona după distanță sau popularitate.

#### **Găsirea punctelor de interes TripAdvisor**

- **1** Selectaţi **Încotro?** > **Categorii** > **TripAdvisor**.
- 2 Selectati o categorie.

Va apărea o listă a punctelor de interesTripAdvisor din apropiere, corespunzătoare categoriei.

**3** Selectați **Ordonare rezultate** pentru a ordona rezultatele căutării după distanţă sau popularitate (opţional).

## **Vizualizarea locaţiilor găsite recent**

Dispozitivul dvs. stochează în memorie ultimele 50 de locaţii găsite.

Selectaţi **Încotro?** > **Recente**.

**Golirea listei locaţiilor găsite recent** Selectaţi **Încotro?** > **Recente** > > **Golire** > **Da**.

## **Vizualizarea informaţiilor despre locaţia curentă**

Puteți utiliza pagina Unde mă aflu? pentru a vizualiza informații despre locația curentă. Aceasta este o caracteristică utilă dacă trebuie să comunicaţi personalului de urgenţă locul unde vă aflaţi.

De pe hartă, selectaţi vehiculul.

#### **Găsirea serviciilor de urgenţă şi a benzinăriilor**

Puteți utiliza pagina Unde mă aflu? pentru a găsi cele mai apropiate spitale, secţii de poliţie şi benzinării.

- **1** De pe hartă, selectaţi vehiculul.
- **2** Selectaţi **Spitale**, **Secții de poliție**, **Combustibil** sau **Asistenţă pe rută**.

**NOTĂ:** anumite categorii de servicii nu sunt disponibile în orice zonă.

Apare o listă a locaţiilor pentru serviciul selectat, cu cele mai apropiate locaţii în partea de sus.

- **3** Selectaţi o locaţie.
- 4 Selectati o optiune:
	- Pentru a naviga la locaţie, selectaţi **Start!**
	- Pentru a vizualiza numărul de telefon şi alte detalii despre locație, selectați **0**.

#### **Obţineţi instrucţiuni de navigaţie către locaţia dvs. curentă**

Dacă trebuie să îi spuneţi unei alte persoane cum să ajungă la locaţia dvs. curentă, dispozitivul vă poate oferi o listă de instrucţiuni.

- 1 De pe hartă, selectați vehiculul.
- **2** Selectaţi > **Indicații spre mine**.
- **3** Selectați o locație de pornire.
- **4** Alegeţi **Selectare**.

# **Adăugarea unei scurtături**

Puteți adăuga scurtături la meniul Încotro?. O scurtătură poate indica o locaţie, o categorie sau un instrument de căutare. Meniul Încotro? poate conţine până la 36 de pictograme pentru scurtături.

- **1** Selectaţi **Încotro?** > **Adăugare scurtătură**.
- **2** Selectați un element.

#### **Eliminarea unei scurtături**

- **1** Selectaţi **Încotro?** > > **Eliminare scurtături**.
- **2** Selectaţi scurtătura pe care doriţi să o eliminaţi.
- **3** Selectaţi din nou scurtătura pentru a confirma.
- **4** Selectaţi **Salvare**.

# **Salvarea locurilor**

#### **Salvarea unei locaţii**

- **1** Căutaţi o locaţie (*[Găsirea unui loc după categorie](#page-10-0)*, pagina 7).
- **2** Din rezultatele căutării, selectaţi o locaţie.
- 3 Selectați **()** > Salvare.
- **4** Introduceţi un nume şi selectaţi **Finalizare**.

#### **Salvarea locației curente**

- **1** De pe hartă, selectaţi pictograma vehiculului.
- **2** Selectaţi **Salvare**.
- **3** Introduceţi un nume şi selectaţi **Finalizare**.
- **4** Selectaţi **OK**.

#### **Editarea unei locaţii salvate**

- **1** Selectaţi **Încotro?** > **Salvate**.
- **2** Dacă este necesar, selectaţi o categorie.
- **3** Selectaţi o locaţie.
- 4 Selectați **0**
- **5** Selectaţi > **Editare**.
- **6** Selectati o optiune:
	- Selectaţi **Nume**.
	- Selectaţi **Număr de telefon**.
	- Selectați **Categorii** pentru atribuirea de categorii locației salvate.
	- Selectaţi **Schimbare simbol hartă** pentru a modifica simbolul utilizat la marcarea pe hartă a locaţiei salvate.
- **7** Editaţi informaţiile.
- **8** Selectaţi **Finalizare**.

#### **Atribuirea de categorii unei locaţii salvate**

Puteţi adăuga categorii personalizate pentru organizarea locatiilor salvate.

**NOTĂ:** categoriile vor apărea în meniul Locaţii salvate după ce salvați cel puțin 12 locații.

- **1** Selectaţi **Încotro?** > **Salvate**.
- 2 Selectați o locație.
- 3 Selectați **0**.
- **4** Selectaţi > **Editare** > **Categorii**.
- **5** Introduceți unul sau mai multe nume de categorii, separate prin virgule.
- **6** Dacă este necesar, selectaţi o categorie sugerată.
- **7** Selectaţi **Finalizare**.

#### **Ştergerea unei locaţii salvate**

**NOTĂ:** locaţiile şterse nu mai pot fi recuperate.

**1** Selectaţi **Încotro?** > **Salvate**.

- <span id="page-13-0"></span>**2** Selectaţi > **Ştergere locaţii salvate**.
- **3** Bifati caseta din dreptul locatiilor salvate pentru care se doreşte ştergerea şi selectaţi **Ștergere**.

# **Utilizarea hărţii**

Puteţi utiliza harta pentru a naviga pe o rută (*[Ruta dvs. pe hartă](#page-6-0)*, [pagina 3\)](#page-6-0) sau pentru a vizualiza zone din împrejurimea dvs. atunci când nicio rută nu este activă.

- **1** Selectaţi **Vizualizare hartă**.
- **2** Atingeţi un punct oarecare pe hartă.
- **3** Selectati o optiune:
	- Trageţi harta pentru a glisa la stânga, la dreapta, în sus sau în jos.
	- Pentru mărire sau micșorare, selectați  $\blacktriangleright$  sau  $\blacktriangleright$ .
	- Pentru a schimba vizualizarea din modul Nord-Sus în cel 3-D și invers, selectați **A**.
	- Pentru a filtra punctele de interes afişate după categorie, selectati Q.
	- Pentru a iniția o rută, selectați o locație de pe hartă și alegeţi **Start!** (*[Iniţierea unei rute cu ajutorul hărţii](#page-6-0)*, [pagina 3\)](#page-6-0).

# **Instrumente hartă**

Instrumentele hărţii oferă acces rapid la informaţii şi funcţii ale dispozitivului în timp ce vizualizați harta. Când activati un instrument de hartă, acesta apare într-un panou de la marginea hărtii.

**Stop**: opreşte navigarea pe ruta activă.

- Schimbare rută: vă permite să alegeți o rută ocolitoare sau să omiteţi locaţii aflate pe ruta dvs.
- **Înainte pe rută**: afişează locaţiile aflate în faţă pe ruta dvs. sau pe drumul pe care vă deplasaţi (*Înainte*, pagina 10).
- **Viraje**: afişează o listă a virajelor care urmează pe ruta dvs. (*[Vizualizarea virajelor şi a instrucţiunilor de orientare](#page-6-0)*, [pagina 3\)](#page-6-0).
- Datele călătoriei: afișează informații despre călătorie ce pot fi personalizate, de ex.,. viteza sau kilometrajul (*Vizualizarea pe hartă a datelor călătoriei*, pagina 10).
- **Volum**: reglează volumul sunetului pentru unitatea principală.
- **Luminozitate**: reglează luminozitatea ecranului.
- **Telefon**: afişează o listă de apeluri recente din telefonul dvs. conectat, iar în timpul unui apel activ afişează opţiuni pentru apelul în desfăşurare (*[Utilizarea opţiunilor pentru apel în](#page-16-0)  curs*[, pagina 13\)](#page-16-0).
- **LiveTrack**: vă permite să porniţi şi să opriţi partajarea LiveTrack (*LiveTrack*[, pagina 17\)](#page-20-0).
- **Trafic**: afişează condiţiile de trafic de pe ruta dvs. sau din zona dvs. (*[Vizualizarea traficului din faţă](#page-14-0)*, pagina 11).
- **Vreme**: afișează informații despre vreme pentru zona dvs.
- **photoLive**: afişează camerele de supraveghere în timp real din abonamentul dvs. photoLive (*[Camerele video de](#page-21-0)  [supraveghere a traficului photoLive](#page-21-0)*, pagina 18).
- **Raportare cameră**: vă permite să raportaţi camerele video la semafoare sau radarele fixe. Funcţia este disponibilă dacă aveti date despre camere video la semafoare sau radare fixe stocate pe dispozitiv şi o conexiune activă la aplicaţiaSmartphone Link (*[Asocierea cu telefonul dvs. şi](#page-15-0) [conectarea la Smartphone Link](#page-15-0)*, pagina 12).

#### **Vizualizarea unui instrument de hartă**

- **1** De pe hartă, selectați :
- 2 Selectați un instrument de hartă.

Instrumentul de hartă apare într-un panou de la marginea hărții.

**3** După ce aţi terminat utilizarea instrumentului de hartă, selectați X.

#### **Activarea instrumentelor hărții**

Implicit, numai cele mai des utilizate instrumente sunt activate în meniul cu instrumente de pe hartă. Puteţi adăuga până la 12 instrumente la meniu.

- **1** De pe hartă, selectați  $\mathbf{:=} \bullet \bullet$ .
- **2** Bifaţi caseta de validare din dreptul fiecărui instrument pe care doriți să-l adăugați.
- **3** Selectaţi **Salvare**.

# **Înainte**

Instrumentul Înainte pe rută oferă informații despre locații aflate în faţă pe ruta dvs. sau pe drumul pe care vă deplasaţi. Puteţi vizualiza puncte de interes care urmează, de ex., restaurante, benzinării sau zone de odihnă. Atunci când vă deplasaţi pe o autostradă, puteţi, de asemenea, să vizualizaţi informaţii şi servicii disponibile pentru jesirile și orașele care urmează, în mod asemănător indicatoarelor de informare de pe autostrăzi. Puteti personaliza trei categorii ce vor fi afișate în instrumentul Înainte pe rută.

#### **Vizualizarea locaţiilor ce urmează**

- **1** Din hartă, selectaţi opţiunea > **Înainte pe rută**.
- **2** Selectaţi o opţiune:
	- Pentru a vizualiza următoarea locație de pe rută din fiecare categorie, selectați –, dacă este necesar.
	- Pentru a vizualiza informaţii şi servicii disponibile pentru ieşirile de pe autostrăzi sau oraşe aflate înainte pe rută, selectati 7.

**NOTĂ:** această opţiune este disponibilă numai atunci când vă deplasați pe o autostradă sau când ruta dvs. include o autostradă.

**3** Selectaţi un element pentru a vizualiza o listă de locaţii pentru acea categorie, ieşire sau oraş.

#### **Personalizarea categoriilor meniului Înainte pe rută**

Puteți personaliza categoriile de locație ce vor fi afișate în instrumentul Înainte pe rută.

- **1** Din hartă, selectaţi opţiunea > **Înainte pe rută**.
- **2** Selectaţi o categorie.
- 3 Selectati
- **4** Selectati o optiune:
	- Pentru mutarea unei categorii mai sus sau mai jos în listă, selectați și glisați săgeata de lângă numele categoriei.
	- Selectați o categorie pentru a o schimba.
	- Pentru a crea o categorie personalizată, selectaţi o categorie, selectaţi **Căutare personalizată**, apoi introduceţi numele unei companii sau al unei categorii.
- **5** Selectaţi **Finalizare**.

# **Informaţii cursă**

#### **Vizualizarea pe hartă a datelor călătoriei**

Înainte de a vizualiza pe hartă datele călătoriei, trebuie să adăugați acest instrument în meniul de instrumente al hărții (*Activarea instrumentelor hărții*, pagina 10).

Din hartă, selectaţi > **Datele călătoriei**.

#### *Personalizarea câmpurilor cu datele călătoriei*

Înainte de a putea personaliza datele afişate în instrumentul de date ale călătoriei ce apare pe harta dvs., este necesar să adăugaţi instrumentul de date ale călătoriei la meniul de

<span id="page-14-0"></span>instrumente ale hărţii (*[Activarea instrumentelor hărții](#page-13-0)*, [pagina 10\)](#page-13-0).

- **1** Din hartă, selectaţi > **Datele călătoriei**.
- **2** Selectaţi un câmp de date ale călătoriei.
- **3** Selectaţi o opţiune.

Noul câmp cu date ale călătoriei apare în instrumentul de date ale călătoriei afişat pe hartă.

#### **Vizualizarea paginii cu informaţiile călătoriei**

Pagina cu informaţiile călătoriei afişează viteza dvs. şi furnizează statistici despre călătorie.

**NOTĂ:** dacă faceţi opriri frecvente, lăsaţi dispozitivul pornit, pentru a putea realiza o măsurătoare exactă a timpului scurs în timpul călătoriei.

Din hartă, selectaţi **Viteză**.

#### **Vizualizarea jurnalului de călătorie**

Dispozitivul dvs. păstrează un jurnal de călătorie, care reprezintă o înregistrare a traseului pe care l-aţi parcurs.

- **1** Selectaţi **Setări** > **Hartă și vehicul** > **Straturi hartă**.
- **2** Bifaţi caseta de selectare **Jurnal de călătorie**.

#### **Resetarea informaţiilor călătoriei**

- **1** Pe hartă, selectaţi **Viteză**.
- **2** Selectaţi > **Resetare câmpuri**.
- **3** Selectati o optiune:
	- Când nu navigaţi pe o rută, selectaţi **Selectare toate**  pentru a reseta toate câmpurile de date, cu excepția vitezometrului, din prima pagină.
	- Selectaţi **Resetare date călătorie** pentru a reseta informaţiile de pe computerul de călătorie.
	- Selectați Resetare viteză maximă pentru a reseta viteza maximă.
	- Selectaţi **Resetare călătorie B** pentru a reseta contorul de parcurs.

# **Vizualizarea traficului din faţă**

Puteți vizualiza incidentele de trafic care au avut loc în față pe ruta dvs. sau pe şoseaua pe care vă deplasaţi.

- **1** În timp ce vă deplasaţi pe o rută, selectaţi > **Trafic**. Cel mai apropiat incident de trafic din față este afișat pe un panou din partea dreaptă a hărţii.
- **2** Selectati incidentul de trafic pentru a vizualiza detalii suplimentare.

#### **Vizualizarea datelor din trafic pe hartă**

Harta traficului afişează fluxul traficului cu cod de culori şi întârzierile de pe drumurile din apropiere.

- **1** Din meniul principal, selectaţi **Aplicații** > **Trafic**.
- **2** Dacă este necesar, selectați **≡ > Legendă** pentru a vizualiza legenda hărţii de trafic.

#### **Căutarea incidentelor din trafic**

- **1** Din meniul principal, selectaţi **Aplicații** > **Trafic**.
- $2$  Selectati  $\equiv$  > Incidente.
- **3** Selectaţi un element din listă.
- **4** Dacă există mai multe incidente, utilizaţi săgeţile pentru a vizualiza şi alte incidente.

# **Personalizarea hărţii**

#### **Personalizarea straturilor hărţii**

Puteţi personaliza datele care apar pe hartă, precum pictograme pentru puncte de interes şi condiţii de drum.

**1** Selectaţi **Setări** > **Hartă și vehicul** > **Straturi hartă**.

**2** Selectaţi straturile de inclus pe hartă, apoi selectaţi **Salvare**.

#### **Modificarea câmpului de date pe hartă**

- 1 Selectati un câmp de date de pe hartă.
	- **NOTĂ:** nu puteţi personaliza câmpul Viteză.
- **2** Selectaţi un tip de date de afişat.

#### **Schimbarea perspectivei hărţii**

- **1** Selectaţi **Setări** > **Hartă și vehicul** > **Conducere Vizualizare hartă**.
- **2** Selectaţi o opţiune:
	- Selectaţi **Direcție-Sus** pentru a afişa harta în două dimensiuni (2-D), cu direcţia dvs. de deplasare în partea de sus.
	- Selectaţi **Nord-Sus** pentru a afişa harta în 2-D, cu nordul în partea de sus.
	- Selectaţi **3-D** pentru a afişa harta în trei dimensiuni.
- **3** Selectaţi **Salvare**.

# **Servicii în timp real, date despre trafic şi funcţiile smartphone-ului**

Pentru a profita la maximum de dispozitivul dvs. Garmin DriveSmart, trebuie să asociați dispozitivul cu smartphone-ul și să îl conectaţi la aplicaţia Smartphone Link. Aplicaţia Smartphone Link îi permite dispozitivului să recepționeze date în timp real, inclusiv date despre trafic, date despre parcare, camere de monitorizare a semafoarelor şi a vitezei şi alte servicii în timp real.

- **Date în timp real despre trafic**: trimite pe telefonul dvs. date în timp real despre trafic, cum ar fi incidente şi întârzieri în trafic, zone în construcţie şi drumuri închise (*Trafic*[, pagina 15\)](#page-18-0).
- **Informații în timp real despre parcări**: trimite informații în timp real despre parcări pe dispozitivul dvs., dacă sunt disponibile (*Parcare*[, pagina 7\)](#page-10-0).
- **GarminServicii în timp real**: furnizează servicii gratuite şi contra cost pentru a trimite date în timp real către dispozitivul dvs., cum ar fi date de la camerele la semafoare şi radarele fixe sau de la camere de monitorizare a traficului (*[Servicii în](#page-15-0)  [timp real Garmin](#page-15-0)*, pagina 12).
- **Informatii meteo**: trimite conditiile meteo și alerte în timp real către dispozitivul dvs. (*[Vizualizarea prognozei meteo](#page-20-0)*, [pagina 17](#page-20-0)).
- **LiveTrack**: vă permite să transmiteţi în timp real călătoria persoanelor de contact selectate (*LiveTrack*[, pagina 17\)](#page-20-0).
- **Notificări inteligente**: afişează notificări prin telefon şi mesaje pe dispozitivul dvs. Această caracteristică nu este disponibilă pentru toate limbile.
- **Apelare hands-free**: vă permite să efectuaţi sau să primiţi apeluri telefonice prin intermediul dispozitivului dvs. şi să folosiți dispozitivul ca difuzor telefonic hands-free. Dacă limba selectată acceptă funcția de comandă vocală, puteți efectua apeluri telefonice utilizând comenzi vocale.
- **Watch Link**: furnizează îndrumări de navigare în modul Pieton către destinaţia dvs. sau către locul de parcare folosind un ceas Garmin compatibil cu Connect IQ (*[Watch Link](#page-19-0)*, [pagina 16](#page-19-0)).
- **Trimiterea locaţiilor către dispozitiv**: vă permite să trimiteţi locaţii de pe smartphone-ul dvs. către dispozitivul de navigare.
- **Înregistrare Foursquare**: vă permite să vă înregistraţi în locaţiile Foursquare prin intermediul dispozitivului de navigare (*[Înregistrare cu Foursquare](#page-12-0)*, pagina 9).

# <span id="page-15-0"></span>**Asocierea cu telefonul dvs. şi conectarea la Smartphone Link**

Trebuie să asociaţi dispozitivul Garmin DriveSmart cu telefonul şi să îl conectaţi la Smartphone Link pentru a folosi anumite funcţii, cum ar fi informaţii în timp real despre trafic şi parcări, apelare hands-free și alte funcții asociate.

**NOTĂ:** modelele care se termină cu LMT-D sau LMT-HD pot receptiona date despre trafic folosind aplicatia Smartphone Link sau receptorul cu semnal de trafic digital aerian încorporat.

După ce dispozitivele sunt asociate, acestea se conectează automat atunci când sunt pornite şi în raza de acoperire.

- **1** Din magazinul de aplicaţii al telefonului, instalaţi aplicaţia Smartphone Link.
- **2** Aşezaţi dispozitivul Garmin DriveSmart şi telefonul dvs. la o distanță de maxim 3 m (10 ft) unul față de celălalt.
- **3** De pe dispozitivul Garmin DriveSmart, selectaţi **Setări** > **Reţele wireless** şi bifaţi caseta de selectare **Bluetooth**.
- **4** Selectaţi **Căutare dispozitive**.
- **5** Activati tehnologia wireless Bluetooth pe telefonul dvs. si setaţi telefonul pentru a putea fi descoperit. Consultati manualul de utilizare al telefonului pentru mai multe informatii.
- **6** Selectaţi **OK** pe dispozitivul Garmin DriveSmart. Dispozitivul Garmin DriveSmart începe căutarea dispozitivelor Bluetooth din apropiere şi apare o listă cu dispozitivele Bluetooth. Poate dura până la un minut pentru ca telefonul dvs. să apară în listă.
- **7** Alegeţi-vă telefonul din listă şi selectaţi **OK**.
- **8** Confirmati solicitarea de asociere de pe telefonul dvs.
- **9** De pe telefon, deschideţi aplicaţia Smartphone Link. Dacă vă asociaţi cu un dispozitiv Apple® , un cod de securitate apare pe ecranul Garmin DriveSmart.
- **10** Dacă este necesar, introduceti codul de securitate pe telefon în intervalul de 30 de secunde.

# **Pictograme stare Bluetooth**

Pictogramele de stare apar în setările Bluetooth din dreptul fiecărui telefon asociat.

Selectaţi **Setări** > **Reţele wireless**.

- O pictogramă gri indică dacă funcția este dezactivată sau deconectată pentru acel telefon.
- O pictogramă colorată indică dacă funcția este conectată și activă pentru acel telefon.

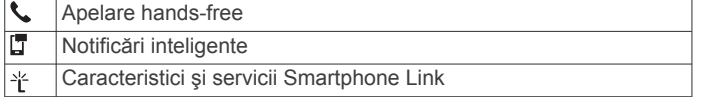

# **Servicii în timp real Garmin**

Înainte de a putea utiliza serviciile în timp real Garmin, dispozitivul trebuie să fie conectat la Smartphone Link (*Asocierea cu telefonul dvs. şi conectarea la Smartphone Link*, pagina 12).

Serviciile în timp real Garminfurnizează planuri gratuite şi pe bază de abonament pentru trimiterea datelor în timp real pe dispozitivul dvs., cum ar fi datele de trafic, datele meteo şi camere de monitorizare a semaforului şi vitezei.

Unele servicii, cum ar fi datele meteo, sunt disponibile ca aplicaţii separate pe dispozitiv. Alte servicii, cum ar fi cel de trafic, îmbunătăţesc funcţiile de navigare existente pe dispozitiv. Caracteristicile care necesită acces la serviciile în timp real Garmin afişează simbolul Smartphone Link şi apar numai atunci când dispozitivul este conectat la Smartphone Link.

# **Abonarea la Serviciile în timp real Garmin**

Anumite Servicii în timp real Garmin DriveSmart necesită abonament cu plată. În aplicația Smartphone Link, puteți achiziţiona un abonament ca achiziţie integrată aplicaţiei. Abonamentul este asociat cu contul din magazinul de aplicaţii de pe smartphone.

- **1** Pe smartphone-ul dvs., deschideţi aplicaţia Smartphone Link.
- **2** Selectaţi **My Account**.
- Apare o listă de servicii şi preţuri de abonamente disponibile.
- **3** Selectaţi un serviciu.
- **4** Selectaţi preţul.
- **5** Selectaţi **Subscribe**.
- **6** Urmaţi instrucţiunile de pe ecran pentru a realiza achiziţia.

# **Trimiterea unei locaţii de pe smartphone-ul dvs. către dispozitivul dvs.**

Puteţi căuta o locaţie utilizând aplicaţia Smartphone Link de pe telefonul dvs. şi trimiţând-o pe dispozitivul dvs. Garmin DriveSmart.

- **1** Pe smartphone-ul dvs., deschideţi aplicaţia Smartphone Link.
- **2** Selectati o optiune:
	- Pentru a găsi o locaţie din apropiere, selectaţi **Find Nearby Places** şi introduceţi o adresă completă sau o parte din ea sau numele unui loc.
	- Pentru a găsi un punct de interest Foursquare din apropiere, selectaţi **Foursquare** şi selectaţi un punct de interes de pe listă.
	- Pentru a selecta o locaţie de pe hartă, selectaţi **Pick**  Location și atingeți locația de pe hartă.
	- Pentru a găsi o adresă din lista de contacte, selectați **Search Contacts** şi selectaţi numele unui contact. Locația selectată apare pe hartă.
- **3** Selectaţi **Send**.

Aplicaţia Smartphone Link trimite locaţia pe Garmin DriveSmart.

- **4** Selectati o optiune de pe dispozitivul dvs. Garmin DriveSmart:
	- Pentru a începe navigarea către locaţie, selectaţi **Start!**
	- Pentru a vedea detalii despre locație sau pentru a salva locația în favorite, selectați **.**
	- Pentru a accepta locația fără a începe navigația, selectați **OK**.

Locația apare în locațiile găsite recent pe dispozitivul dvs. Garmin DriveSmart.

# **Notificări inteligente**

În timp ce dispozitivul este conectat la aplicația Smartphone Link, puteţi vedea de pe smartphone sau de pe dispozitivul Garmin DriveSmart notificări despre mesaje text, apeluri de intrare, întâlniri din calendar şi altele.

**NOTĂ:** este posibil să fiţi nevoit să aşteptaţi câteva minute pentru a primi notificările pe dispozitivul de navigație, după conectarea la aplicația Smartphone Link. La va apărea colorată în setările Bluetooth atunci când notificările inteligente sunt conectate şi active (*Pictograme stare Bluetooth*, pagina 12).

#### **Primirea notificărilor**

#### **AVERTISMENT**

Nu citiţi şi nu răspundeţi la notificări în timp ce conduceţi.

Înainte ca dispozitivul Garmin DriveSmart să primească notificări, trebuie să îl conectați la smartphone și la aplicația Smartphone Link.

<span id="page-16-0"></span>Pentru majoritatea paginilor va apărea o solicitare atunci când dispozitivul primeşte o notificare de pe smartphone. Dacă vehiculul este în mișcare, trebuie să confirmați că sunteți pasagerul şi nu şoferul pentru a vedea notificările.

**NOTĂ:** dacă vizualizaţi harta, notificările vor apărea într-un instrument al hărții.

- Pentru a ignora o notificare, selectaţi **OK**. Solicitarea se închide, dar notificarea rămâne activă pe telefon.
- Pentru a vizualiza o notificare, selectaţi **Vizualizare**.
- Pentru a asculta notificarea, selectaţi **Vizualizare** > **Redare**. Dispozitivul citeşte notificarea folosind tehnologia text-tospeech. Această caracteristică nu este disponibilă pentru toate limbile.
- Pentru a efectua acțiuni suplimentare, cum ar fi respingerea notificărilor de la telefon, selectaţi **Vizualizare** şi selectaţi o optiune.

**NOTĂ:** acţiuni suplimentare sunt disponibile doar pentru câteva tipuri de notificări şi trebuie acceptate de aplicaţia care generează notificarea.

#### *Primirea de notificări în timp ce vizualizaţi harta*

#### **AVERTISMENT**

Nu citiți și nu răspundeți la notificări în timp ce conduceți.

Înainte ca dispozitivul Garmin DriveSmart să primească notificări, trebuie să îl conectaţi la smartphone şi la aplicaţia Smartphone Link.

Atunci când vizualizaţi harta, notificările noi apar în instrumentul hărții de la marginea ecranului. Dacă vehiculul este în mișcare, trebuie să confirmaţi că sunteţi pasagerul şi nu şoferul pentru a vedea notificările.

Pentru a ignora o notificare, selectați  $\times$  sau așteptați ca solicitarea popup să expire.

Solicitarea se închide, dar notificarea rămâne activă pe telefon.

- Pentru a vizualiza notificarea, selectaţi textul acesteia.
- Pentru a asculta notificarea, selectaţi **Redare mesaj**. Dispozitivul citeşte notificarea folosind tehnologia text-tospeech. Această caracteristică nu este disponibilă pentru toate limbile.
- Pentru a asculta notificarea folosind o comandă vocală, spuneţi **Redare mesaj**.

**NOTĂ:** această opţiune este disponibilă doar atunci când limba selectată acceptă funcția de comenzi vocale și  $\ddot{\bullet}$  apare în instrumentul hărții.

• Pentru a efectua acţiuni suplimentare, cum ar fi respingerea notificărilor de la telefon, selectaţi **Vizualizare** şi selectaţi o opţiune.

**NOTĂ:** acţiuni suplimentare sunt disponibile doar pentru câteva tipuri de notificări şi trebuie acceptate de aplicaţia care generează notificarea.

#### **Vizualizarea listei de notificări**

Puteţi vizualiza o listă cu toate notificările active.

**1** Selectaţi **Aplicații** > **Notificări inteligente**.

Va apărea lista de notificări. Notificările necitite au culoarea neagră, iar notificările citite anterior au culoarea gri.

- **2** Selectaţi o opţiune:
	- pentru a vizualiza notificarea, selectați descrierea acesteia;
	- pentru a asculta o notificare, selectați . Dispozitivul citeşte notificarea folosind tehnologia text-tospeech. Această caracteristică nu este disponibilă pentru toate limbile.

# **Apelarea hands-free**

**NOTĂ:** deşi majoritatea telefoanelor sunt compatibile şi pot fi utilizate, nu există garanția faptului că un anume telefon poate fi utilizat. Este posibil ca nu toate caracteristicile să fie disponibile pentru telefonul dvs.

Folosind tehnologia wireless Bluetooth, dispozitivul se poate conecta la telefonul mobil, devenind un dispozitiv hands-free (*[Asocierea cu telefonul dvs. şi conectarea la Smartphone Link](#page-15-0)*, [pagina 12](#page-15-0)). În timp ce sunteţi conectat, puteţi efectua sau primi apeluri utilizând dispozitivul dvs.

#### **Efectuarea unui apel**

#### *Formarea unui număr*

- **1** Selectaţi **Aplicații** > **Telefon** > **Apelare**.
- **2** Introduceţi numărul.
- **3** Selectaţi **Apelare**.

#### *Apelarea unui contact din agenda telefonică*

Agenda telefonică este încărcată din telefon pe dispozitiv la fiecare conectare a acestor două dispozitive. Poate dura câteva minute până când agenda telefonică devine disponibilă. Unele telefoane nu acceptă această caracteristică.

- **1** Selectaţi **Aplicații** > **Telefon** > **Agendă**.
- **2** Selectaţi un contact.
- **3** Selectaţi **Apelare**.

#### *Apelarea unei locaţii*

- **1** Selectaţi **Aplicații** > **Telefon** > **Parcurgere categorii**.
- **2** Selectaţi un punct de interes.
- **3** Selectaţi **Apelare**.

#### **Primirea unui apel**

Când recepţionaţi un apel, selectaţi **Răspuns** sau **Ignorare**.

#### **Utilizarea registrului de apeluri**

Registrul apelurilor este încărcat din telefon pe dispozitiv la fiecare conectare între aceste două dispozitive. Poate dura câteva minute până când registrul de apeluri devine disponibil. Unele telefoane nu acceptă această caracteristică.

- **1** Selectaţi **Aplicații** > **Telefon** > **Registru apeluri**.
- **2** Selectaţi o categorie.

Va apărea o listă cu apeluri, cele mai recente fiind afişate în partea de sus a listei.

**3** Selectati un apel.

#### **Utilizarea opţiunilor pentru apel în curs**

În timpul unui apel, puteţi selecta opţiunile pentru apel în curs de pe hartă.

 $\cdot$  Pentru a transfera sunetul pe telefon, selectați  $\lambda$ . **SUGESTIE:** utilizați această caracteristică dacă doriți să

opriţi dispozitivul menţinând apelul sau în cazul în care doriţi intimitate.

- Pentru a utiliza tastatura, selectați ... **SUGESTIE:** puteţi folosi această caracteristică pentru a utiliza sisteme automate, cum este mesageria vocală.
- Pentru a dezactiva microfonul, selectați .
- **Pentru a încheia apelul, selectați .**

#### **Salvarea unui număr de telefon de acasă**

**SUGESTIE:** după ce salvaţi un număr de telefon de acasă, puteți edita acest număr prin editarea opțiunii "Acasă" din lista dvs. de locaţii salvate (*[Editarea unei locaţii salvate](#page-12-0)*, pagina 9).

- **1** Selectaţi **Aplicații** > **Telefon** > > **Setare nr. telefon acasă**.
- **2** Introduceţi numărul dvs. de telefon.
- **3** Selectaţi **Finalizare**.

#### <span id="page-17-0"></span>*Apelarea acasă*

Înainte de a putea suna acasă, trebuie să introduceți numărul de telefon pentru locaţia dvs. de reşedinţă.

Selectaţi **Aplicații** > **Telefon** > **Apelare acasă**.

# **Setarea caracteristicilor Bluetooth pentru dispozitivul Apple**

În mod implicit, toate caracteristicile compatibile Bluetooth sunt activate atunci când vă asociați telefonul. Puteți activa, dezactiva sau personaliza anumite caracteristici.

#### **Conectarea la aplicaţia Smartphone Linkde pe Apple dispozitivul dvs.**

Înainte de a vă conecta la aplicația Smartphone Link, trebuie să asociaţi şi să conectaţi dispozitivul Garmin DriveSmart la telefon.

Dacă nu v-ați conectat la aplicația Smartphone Link în timpul procesului de asociere, vă puteţi conecta pentru caracteristici Bluetooth suplimentare. Aplicația Smartphone Link comunică cu telefonul dvs. prin intermediul tehnologiei Bluetooth. Prima oară când vă conectați la aplicația Smartphone Link pe un dispozitiv Apple, trebuie să introduceţi un cod de securitate Bluetooth.

**1** Din magazinul de aplicaţii al telefonului, instalaţi aplicaţia Smartphone Link.

**NOTĂ:** este posibil să aveţi nevoie de o actualizare al ultima versiune a sistemului de operare a telefonului dvs.

- **2** De pe telefon, deschideţi aplicaţia Smartphone Link. Un cod de securitate apare pe ecranul dispozitivului Garmin DriveSmart.
- **3** Introduceţi codul pe telefonul dvs.

#### **Dezactivarea apelurilor hands-free pe dispozitivul dvs. Apple**

Puteți dezactiva apelurile hands-free și să rămâneți conectat la telefonul dvs. pentru date şi notificări Smartphone Link.

- **1** Selectaţi **Setări** > **Reţele wireless**.
- **2** Selectaţi numele telefonului utilizat pentru apelarea handsfree.

**SUGESTIE:** telefonul dvs. se poate conecta la apelarea hands-free și la date prin intermediul a două nume diferite. apare colorată lângă numele telefonului pentru apelarea hands-free.

**3** Debifaţi caseta de selectare **Apeluri telefonice**.

#### **Dezactivarea datelor Smartphone Link şi notificărilor inteligente de pe dispozitivul Apple**

Poți dezactiva datele Smartphone Link și notificările inteligente şi rămâne conectat la telefon pentru apelarea hands-free.

- **1** Selectaţi **Setări** > **Reţele wireless**.
- **2** Selectaţi numele telefonului conectat la date şi notificări Smartphone Link.

**SUGESTIE:** telefonul dvs. se poate conecta la apelarea hands-free și la date folosind două nume diferite.  $\Box$  și  $\Upsilon$  au culoarea albastră şi apar lângă numele telefonului folosit pentru date şi notificări.

**3** Debifaţi caseta **Servicii smartphone**.

#### *Afişarea sau ascunderea categoriilor de notificări pentru dispozitivul Apple*

Puteţi filtra notificările afişate de dispozitiv dacă afişaţi sau ascundeţi categorii.

- **1** Selectaţi **Setări** > **Reţele wireless**.
- **2** Selectaţi numele telefonului conectat la date şi notificări Smartphone Link.

**SUGESTIE:** telefonul dvs. se poate conecta la apelarea hands-free și la date folosind două nume diferite.  $\Box$  și  $\angle$  vor apărea colorate lângă numele telefonului folosit pentru date şi notificări.

- **3** Selectaţi **Notificări inteligente**.
- **4** Selectaţi caseta din dreptul fiecărui instrument pe care doriți să-l adăugați.

# **Configurarea caracteristicilor Bluetooth pentru smartphone-ul dvs. cu Android™**

În mod prestabilit, toate caracteristicile Bluetooth compatibile sunt activate atunci când vă asociaţi telefonul. Puteţi activa, dezactiva sau personaliza anumite caracteristici.

#### **Conectarea la aplicaţia Smartphone Link de pe smartphone-ul Android**

Înainte de a vă conecta la aplicaţia Smartphone Link, trebuie să asociați și să conectați dispozitivul Garmin DriveSmart la telefon.

Dacă nu v-aţi conectat la aplicaţia Smartphone Link în timpul procesului de asociere, vă puteţi conecta pentru caracteristici Bluetooth suplimentare.

- **1** Din magazinul de aplicaţii al telefonului, instalaţi aplicaţia Smartphone Link.
- 2 De pe telefon, deschideți aplicația Smartphone Link.

#### **Dezactivarea caracteristicilor Bluetooth pentru smartphone-ul dvs. cu Android**

Puteţi dezactiva anumite caracteristici Bluetooth şi rămâne conectat la altele.

- **1** Selectaţi **Setări** > **Reţele wireless**.
- **2** Selectaţi numele telefonului.
- **3** Selectaţi o opţiune:
	- pentru a dezactiva apelarea hands-free, debifaţi caseta **Apeluri telefonice**;
	- pentru a dezactiva datele Smartphone Link şi notificările inteligente, debifaţi caseta **Smartphone Link**;
	- pentru a dezactiva anumite notificări ale aplicației, folositi setările aplicaţiei Smartphone Link.

#### *Afişarea sau ascunderea notificărilor pentru smartphone cu Android*

Puteţi folosi aplicaţia Smartphone Link pentru a selecta tipurile de notificări care apar pe dispozitivul Garmin DriveSmart.

- **1** De pe telefon, deschideţi aplicaţia Smartphone Link.
- 2 Selectati  $\boldsymbol{\alpha}$ .
- **3** Verificaţi dacă este bifată caseta **Smart Notifications**.
- **4** Din secţiunea **Notificări**, selectaţi **Settings**.

Va apărea o listă de categorii de notificări şi aplicaţii.

- **5** Selectaţi o opţiune:
	- pentru a activa sau a dezactiva o notificare, selectaţi comutatorul basculant de lângă numele categoriei sau al aplicaţiei;
	- pentru a adăuga o aplicație la listă, selectați -

# **Deconectarea unui dispozitiv Bluetooth**

Puteţi deconecta temporar un dispozitiv Bluetooth fără a-l şterge din lista dispozitivelor asociate. Dispozitivul Bluetooth se poate conecta automat la dispozitivul Garmin DriveSmart în viitor.

- **1** Selectaţi **Setări** > **Reţele wireless**.
- **2** Selectaţi dispozitivul pe care doriți să îl deconectaţi.
- **3** Debifaţi caseta de selectare de lângă numele dispozitivului asociat.

# <span id="page-18-0"></span>**Ştergerea unui telefon asociat**

Puteți să stergeți un telefon asociat pentru a preveni conectarea automată a acestuia la dispozitiv în viitor.

- **1** Selectaţi **Setări** > **Reţele wireless**.
- **2** Selectaţi telefonul şi selectaţi **Decuplare dispozitiv**.

# **Trafic**

#### *ATENŢIONARE*

Garmin nu este responsabilă pentru acuratețea sau oportunitatea informatiilor de trafic.

Dispozitivul dvs. poate furniza informaţii despre traficul de pe drumul pe care vă aflați sau de pe ruta dvs. Puteți seta dispozitivul astfel încât să evite traficul în momentul calculării rutelor şi să caute o rută nouă până la destinaţie în cazul apariției unei întârzieri semnificative în trafic, pe ruta dvs. activă (*[Setări pentru trafic](#page-23-0)*, pagina 20). Harta traficului vă permite să parcurgeţi harta cu întârzieri în trafic din zona dvs.

Pentru a furniza informatii din trafic, dispozitivul trebuie să primească date despre trafic.

- Dispozitivul dvs. primeşte date despre trafic gratuite prin aplicaţia Smartphone Link (*Recepţionarea datelor de trafic cu Smartphone Link*, pagina 15).
- Toate modelele de produse pot primi date despre trafic utilizând un accesoriu pentru cablul receptorului de trafic aerian (*Recepţionarea datelor de trafic cu ajutorul unui receptor de trafic*, pagina 15). Accesaţi pagina produsului dvs. la [garmin.com](http://garmin.com) pentru a găsi şi achiziţiona un accesoriu de cablu receptor de trafic.
- Modelele de produse care se termină în -D sau HD pot primi date despre trafic utilizând receptorul de trafic digital încorporat şi cablul de alimentare pentru vehicul inclus (*Recepţionarea datelor de trafic cu ajutorul unui receptor de trafic*, pagina 15).

Datele de trafic nu sunt disponibile pentru toate zonele. Pentru informaţii referitoare la zonele de acoperire a traficului, vizitaţi [www.garmin.com/traffic.](http://www.garmin.com/traffic)

# **Recepţionarea datelor de trafic cu Smartphone Link**

Dispozitivul dvs. poate primi date despre trafic fără abonament prin aplicaţia Smartphone Link.

- **1** Conectaţi-vă dispozitivul la Smartphone Link (*[Asocierea cu](#page-15-0)  [telefonul dvs. şi conectarea la Smartphone Link](#page-15-0)*, pagina 12).
- **2** Pe dispozitivul dvs. Garmin DriveSmart, selectaţi **Setări** > **Trafic** şi asiguraţi-vă că este bifată caseta de selectare **Trafic**.

# **Recepţionarea datelor de trafic cu ajutorul unui receptor de trafic**

#### *ATENŢIONARE*

Parbrizele încălzite (metalizate) pot afecta performanţa receptorului de trafic.

Un receptor de trafic primeşte date despre trafic de la un semnal cu transmisie prin aer, atunci când este disponibil. Un cablu receptor de trafic prin aer este disponibil ca accesoriu pentru toate modelele de produse. Accesaţi pagina produsului dvs. la [garmin.com](http://garmin.com) pentru a găsi şi achiziţiona un accesoriu de cablu receptor de trafic. Datele de trafic nu sunt disponibile pentru toate zonele.

Conectaţi dispozitivul la sistemul de alimentare al vehiculului folosind cablul receptor de trafic (*[Montarea şi alimentarea](#page-4-0) [dispozitivului Garmin DriveSmart în vehicul](#page-4-0)*, pagina 1).

**NOTĂ:** dacă modelul produsului dvs. se termină în LMT-D sau LMTHD, utilizați cablul de alimentare furnizat împreună cu dispozitivul. Cablul de alimentare are o antenă integrată pentru receptorul de trafic digital încorporat. Acolo unde există, receptorul de trafic digital primeşte date despre trafic de la staţiile de radio FM utilizând tehnologia HD Radio™.

Când vă aflaţi într-o zonă cu acoperire pentru recepţionarea informaţiilor de trafic, dispozitivul dvs. poate afişa informaţii de trafic și vă poate ajuta să evitați întârzierile datorate traficului.

#### **Abonamentele receptorului de date**

Un abonament la date despre trafic regionale este inclus pentru majoritatea receptoarelor de trafic. Puteți adăuga abonamente pentru regiuni suplimentare la receptorul dvs. de trafic. Pentru mai multe informaţii, accesaţi [garmin.com/traffic.](http://garmin.com/traffic)

#### *Vizualizarea abonamentelor de trafic*

Selectaţi **Setări** > **Trafic** > **Abonamente**.

#### *Adăugarea unui abonament*

Puteți achiziționa abonamente de trafic pentru alte regiuni sau ţări.

- **1** Din meniul principal, selectaţi **Trafic**.
- 2 Selectați Abonamente > +
- **3** Notati ID-ul de unitate al receptorului de trafic FM.
- **4** Accesaţi [www.garmin.com/fmtraffic](http://www.garmin.com/fmtraffic) pentru a achiziţiona un abonament şi a obţine un cod de 25 de caractere.

Codurile abonamentelor la informații de trafic nu pot fi reutilizate. Este necesar să obţineţi un cod nou de fiecare dată când vă reînnoiți serviciul. Dacă dețineți mai multe receptoare de trafic FM, este necesar să obţineţi câte un cod nou pentru fiecare receptor.

- **5** Selectaţi **Următor** pe dispozitiv.
- **6** Introduceţi codul.
- **7** Selectaţi **Finalizare**.

# **Activarea traficului**

Puteți activa sau dezactiva datele din trafic.

- **1** Selectaţi **Setări** > **Trafic**.
- **2** Bifaţi caseta de selectare **Trafic**.

# **Vizualizarea datelor din trafic pe hartă**

Harta traficului afisează fluxul traficului cu cod de culori și întârzierile de pe drumurile din apropiere.

- **1** Din meniul principal, selectaţi **Aplicații** > **Trafic**.
- **2** Dacă este necesar, selectați **≡ > Legendă** pentru a vizualiza legenda hărţii de trafic.

#### **Căutarea incidentelor din trafic**

- **1** Din meniul principal, selectaţi **Aplicații** > **Trafic**.
- $2$  Selectati $\equiv$  > Incidente.
- **3** Selectaţi un element din listă.
- **4** Dacă există mai multe incidente, utilizaţi săgeţile pentru a vizualiza şi alte incidente.

# **Comanda vocală**

**NOTĂ:** comanda vocală nu este disponibilă pentru toate limbile şi regiunile, eventual nici pe toate modelele.

**NOTĂ:** este posibil ca Navigarea activată vocal să nu realizeze performanţa dorită într-un mediu zgomotos.

Comanda vocală vă permite să utilizaţi dispozitivul prin rostirea de cuvinte şi comenzi. Meniul Comandă vocală furnizează instrucţiuni vocale şi o listă a comenzilor disponibile.

# <span id="page-19-0"></span>**Setarea frazei de activare**

Fraza de activare este un cuvânt sau o frază pe care o puteţi rosti pentru a activa comanda vocală. Fraza de activare implicită este Comandă vocală.

**SUGESTIE:** puteţi reduce posibilitatea activării accidentale a comenzilor vocale prin utilizarea unei fraze de activare dificile.

- **1** Selectaţi **Aplicații** > **Comandă vocală** > > **Frază de activare**.
- **2** Introduceţi o nouă frază de activare. Dispozitivul va indica dificultatea frazei de activare pe măsură ce o introduceți.
- **3** Selectaţi **Finalizare**.

# **Activarea comenzii vocale**

Rostiți fraza de activare. Este afişat meniul Comandă vocală.

# **Sfaturi referitoare la comanda vocală**

- Vorbiti pe un ton normal, directionând vocea către dispozitiv.
- Reduceți zgomotele de fundal, precum vocile sau radioul, pentru a îmbunătăţi precizia funcţiei de recunoaştere vocală.
- Pronuntati comenzile exact cum apar pe ecran.
- Răspundeți la instrucțiunile vocale de la dispozitiv în funcție de necesităţi.
- Măriți lungimea frazei de activare pentru a reduce posibilitatea activării accidentale a comenzilor vocale.
- Ascultaţi emiterea a două tonuri pentru a confirma când dispozitivul intră şi iese din comanda vocală.

# **Iniţierea unei rute utilizând comanda vocală**

Puteti rosti numele unor locatii populare, bine cunoscute.

- **1** Rostiţi fraza de activare (*Setarea frazei de activare*, pagina 16).
- **2** Rostiţi **Căutare loc**.
- **3** Ascultaţi instrucţiunea vocală şi rostiţi numele locaţiei.
- **4** Rostiţi numărul rândului.
- **5** Rostiţi **Navigare**.

# **Instrucţiuni de dezactivare a sonorului**

Puteți dezactiva instrucțiunile vocale pentru comanda vocală fără a dezactiva sonorul dispozitivului.

- **1** Selectaţi **Aplicații** > **Comandă vocală** > .
- **2** Selectaţi **Instrucţiuni dezactivare sunet** > **Activat**.

# **Control vocal**

Pentru regiunile în care funcţia Comandă vocală nu este disponibilă, este activată funcţia Control vocal. Funcţia Control vocal vă permite să vă utilizaţi vocea pentru a controla dispozitivul. Înainte de a putea utiliza funcția Control vocal, trebuie să o configuraţi pentru vocea dvs.

#### **Configurarea Controlului vocal**

Funcția Control vocal trebuie configurată pentru vocea unui singur utilizator și nu funcționează pentru ceilalți.

- **1** Selectaţi **Aplicații** > **Control vocal**.
- **2** Urmaţi instrucţiunile de pe ecran pentru a înregistra comenzile pentru fiecare frază de control vocal.

**NOTĂ:** nu este nevoie să citiţi fraza exactă e pe ecran. Puteţi rosti o comandă alternativă cu acelaşi înţeles în funcţie de preferinţele dvs.

Pentru a utiliza o funcție de control vocal, trebuie să rostiți comanda înregistrată pentru funcție.

#### **Utilizarea controlului vocal**

- **1** Rostiţi comanda înregistrată pentru fraza **Control vocal**. Este afişat meniul control vocal.
- **2** Urmaţi instrucţiunile de pe ecran.

#### **Sugestii control vocal**

- Vorbiti pe un ton normal, directionând vocea către dispozitiv.
- Reduceti zgomotele de fundal, precum vocile sau radioul, pentru a îmbunătăți precizia funcției de recunoaștere vocală.
- Pronunțați comenzile exact cum apar pe ecran.
- Ascultați emiterea unui ton pentru a confirma când dispozitivul primeşte cu succes o comandă.

# **Utilizarea aplicaţiilor**

## **Vizualizarea manualului de utilizare pe dispozitivul dvs.**

Pe ecranul dispozitivului puteți vizualiza manualul de utilizare complet în numeroase limbi.

**1** Selectaţi **Aplicații** > **Manual de utilizare**.

Manualul de utilizare apare în aceeaşi limbă cu textul software-ului (*[Setările pentru limbă şi tastatură](#page-23-0)*, pagina 20).

2 Selectați Q pentru a căuta în manualul de utilizare (opțional).

# **Watch Link**

Aplicaţia Watch Link extinde funcţiile de navigare ale dispozitivului dvs. Garmin DriveSmart la un ceas Garmin compatibil cu Connect IQ.

**NOTĂ:** această funcţie necesită un ceas Garmin care poate rula aplicații Connect IQ și un smartphone.

- Găsire Destinația mea: vă ghidează către destinația dvs. utilizând ecranul ceasului. Această funcție este extrem de utilă atunci când trebuie să parcați departe de destinație și să încheiaţi drumul pe jos (*[Găsirea destinaţiei utilizând ceasul](#page-7-0)  Garmin*[, pagina 4\)](#page-7-0).
- **Localizare Maşina mea**: vă îndrumă către ultimul loc de parcare înregistrat pentru vehiculul dvs. (*[Căutarea ultimului](#page-7-0) [loc de parcare](#page-7-0)*, pagina 4).
- **Avertismente şofer**: ceasul vibrează atunci când dispozitivul afişează o alertă pentru şofer şi arată o pictogramă de alertă pe ecranul ceasului (*[Primirea alertelor pentru şofer pe ceas](#page-20-0)*, [pagina 17](#page-20-0)).

#### **Configurarea Watch Link**

Înainte de a putea configura Watch Link, trebuie să realizaţi următoarele sarcini:

- Asociați dispozitivul Garmin DriveSmart cu aplicația Smartphone Link de pe smartphone (*[Asocierea cu telefonul](#page-15-0)  [dvs. şi conectarea la Smartphone Link](#page-15-0)*, pagina 12).
- Asociați ceasul Garmin compatibil la aplicația Garmin Connect™ Mobile de pe smartphone. Pentru mai multe informaţii, consultaţi manualul de utilizare al ceasului dvs.

Funcția Watch Link utilizează smartphone-ul pentru a trimite informatii de la dispozitivul dvs. Garmin DriveSmart la aplicatia Watch Link de pe ceasul Connect IQ compatibil.

- **1** Pe smartphone, deschideţi aplicaţia Garmin Connect Mobile.
- **2** Selectați esau <sup>101</sup> pentru a deschide meniul, în funcție de sistemul de operare al smartphone-ului dvs.
- **3** Selectaţi **Conectare IQ™ Store**.
- **4** Căutaţi aplicaţia Watch Link şi selectaţi **Descărcare**. Aplicaţia Connect IQ Watch Link este instalată pe ceas.
- **5** Pe smartphone-ul dvs., deschideţi aplicaţia Smartphone Link.
- **6** Selectaţi **Watch Link**.

<span id="page-20-0"></span>**SUGESTIE:** ar putea fi nevoie să glisaţi spre stânga sau spre dreapta pentru a găsi opţiunea Watch Link.

- **7** Alegeţi ceasul dvs. din listă şi selectaţi **Continue**.
- **8** La finalizarea configurării, selectaţi **OK**.

Atunci când telefonul dvs. se conectează la dispozitivul Garmin DriveSmart, aplicaţia Watch Link este pornită automat pe ceasul dvs.

#### **Primirea alertelor pentru şofer pe ceas**

Înainte de a putea utiliza această funcție, trebuie să configurați Watch Link (*[Configurarea Watch Link](#page-19-0)*, pagina 16).

Ceasul dvs. Garmin compatibil poate afişa alerte specificate pentru şofer de la dispozitivul Garmin DriveSmart. Puteţi alege ce alerte să apară pe ceas.

- **1** De pe dispozitivul dvs. Garmin DriveSmart selectaţi **Aplicații**  > **Watch Link**.
- 2 Selectați fiecare tip de alertă pe care doriți să îl primiți pe ceas.
- **3** De pe ceasul dvs., porniţi aplicaţia Watch Link şi selectaţi optiunea Avertismente sofer.

Atunci când navigați cu ajutorul dispozitivului Garmin DriveSmart, ceasul vibrează şi afişează alertele pentru şofer specificate pe măsură ce acestea apar.

# **LiveTrack**

#### *ATENŢIONARE*

Fiţi precaut atunci când partajaţi locaţia dvs. cu ceilalţi.

Funcția LiveTrack vă permite să partajați călătoria dvs. cu contactele de pe smartphone şi din conturile dvs. de reţele sociale, precum Facebook şi Twitter. Atunci când partajaţi, vizualizatorii pot urmări în timp real locația dvs. curentă, locațiile vizitate de curând şi traseul călătoriilor recente.

Această funcție necesită un smartphone cu aplicația Smartphone Link.

#### **Configurarea partajării LiveTrack şi invitarea vizualizatorilor**

Prima dată când folosiţi funcţia LiveTrack, trebuie să o configuraţi şi să invitaţi vizualizatori.

- **1** Conectaţi-vă dispozitivul la **Smartphone Link** (*[Asocierea cu](#page-15-0) [telefonul dvs. şi conectarea la Smartphone Link](#page-15-0)*, pagina 12).
- 2 Pe smartphone, deschideti aplicatia Smartphone Link si selectaţi **LiveTrack**.
- **3** Introduceţi un nume de utilizator şi selectaţi **Următor**.
- **4** Introduceţi unu sau mai multe contacte de invitat. Puteți introduce numele contactului sau adresa de e-mail.
- **5** Selectaţi **Începere LiveTrack**. Aplicaţia începe să partajeze datele LiveTrack. Vizualizatorii invitaţi primesc un e-mail cu un link în care pot vizualiza datele dvs. LiveTrack.
- **6** Selectați î pentru a transmite link-ul LiveTrack folosind o reţea de socializare, o aplicaţie de mesagerie sau altă aplicaţie de partajare de conţinut (opţional).

#### **Începerea partajării LiveTrack**

#### *ATENŢIONARE*

Fiţi precaut atunci când partajaţi locaţia dvs. cu ceilalţi.

Pentru a putea începe partajarea, trebuie să configuraţia funcţia LiveTrack (*Configurarea partajării LiveTrack şi invitarea vizualizatorilor*, pagina 17).

Puteţi începe partajarea datelor LiveTrack cu ajutorul dispozitivului dvs. Garmin DriveSmart sau al aplicaţiei Smartphone Link.

- De pe dispozitivul dvs. Garmin DriveSmart, selectaţi **Aplicații**  > **LiveTrack** > **Începere LiveTrack**.
- Pe smartphone, deschideți aplicația Smartphone Link și selectaţi **LiveTrack** > **Începere LiveTrack**.

Un link pentru vizualizarea datelor LiveTrack este postat pe conturile activate din retelele de socializare și un e-mail cu linkul este trimis contactelor invitate. În timpul partajării, vizualizatorii pot face clic pe link pentru a vă urmări în timp real locaţia curentă, locaţiile vizitate recent şi itinerariul călătoriilor recente.

 apare în bara de stare Garmin DriveSmart când LiveTrack este activ. Apare şi numărul de vizualizatori invitaţi.

**SUGESTIE:** ca setare implicită, sesiunea de partajare LiveTrack se încheie automat după 24 de ore. În aplicaţia Smartphone Link, puteţi selecta **LiveTrack** > **Extend LiveTrack** pentru a prelungi sesiunea de partajare LiveTrack sau puteţi opri oricând partajarea.

#### *Oprirea partajăriiLiveTrack*

Puteți opri oricând partajarea LiveTrack cu ajutorul dispozitivului dvs. Garmin DriveSmart sau al aplicaţiei Smartphone Link.

- De pe dispozitivul dvs. Garmin DriveSmart, selectaţi **Aplicații**  > **LiveTrack** > **Op. apl. LiveTrack**.
- Pe smartphone, deschideţi aplicaţia Smartphone Link şi selectaţi **LiveTrack** > **Op. apl. LiveTrack**.

Vizualizatorii primesc un mesaj în care sunt anuntați că sesiunea LiveTrack s-a încheiat şi nu vă mai pot urmări locaţia.

# **Vizualizarea prognozei meteo**

Înainte de a folosi această funcție, dispozitivul trebuie să primească datele meteo. Puteţi conecta dispozitivul la aplicaţia Smartphone Link pentru a primi date meteo (*[Asocierea cu](#page-15-0) [telefonul dvs. şi conectarea la Smartphone Link](#page-15-0)*, pagina 12). În anumite regiuni, modelele care includ un receptor digital de trafic pot recepţiona informaţii meteo pentru regiune de la posturile radio FM folosind tehnologie HD Radio (*[Trafic](#page-18-0)*, [pagina 15](#page-18-0)). Prognozele meteo nu sunt disponibile în toate zonele.

**1** Selectaţi **Aplicații** > **Vreme**.

Dispozitivul arată condițiile meteo actuale și o prognoză a următoarelor câteva zile.

2 Selectati o zi. Apare prognoza detaliată pentru acea zi.

#### **Vizualizarea vremii din apropierea altui oraş**

- **1** Selectaţi **Aplicații** > **Vreme** > **Locaţie curentă**.
- 2 Selectati o optiune:
	- Pentru a vizualiza prognoza meteo pentru un oraş favorit, selectați un oraș din listă.
	- Pentru a adăuga un oraş preferat, selectaţi **Adăugare oraș** şi introduceţi un nume de oraş.

#### **Vizualizarea radarului meteo**

Înainte să puteți utiliza această funcție, trebuie să cumpărați serviciul Meteo avansat, utilizând Smartphone Link.

Puteți vizualiza o hartă radar animată și codată pe culori a condițiilor meteo curente, precum și o pictogramă meteo pe hartă. Pictograma meteo se modifică pentru a afişa datele despre vremea din zonă, cum ar fi ploaie, zăpadă şi furtuni.

- **1** Selectaţi **Aplicații** > **Vreme**.
- **2** Dacă este necesar, selectaţi un oraş.
- **3** Selectaţi > **Radar meteo**.

#### **Vizualizarea alertelor meteo**

Înainte să puteți utiliza această funcție, trebuie să cumpărați serviciul Meteo avansat, utilizând Smartphone Link.

În timp ce vă deplasaţi cu ajutorul dispozitivului dvs., pe hartă pot să apară alerte meteo. Puteţi, de asemenea, vizualiza o

<span id="page-21-0"></span>hartă cu alerte meteo în apropierea locaţiei dvs. curente sau a unui oraş selectat.

**1** Selectaţi **Aplicații** > **Vreme**.

- **2** Dacă este necesar, selectaţi un oraş.
- **3** Selectaţi > **Alerte meteo**.

#### **Verificarea condiţiilor de drum**

Înainte să puteți utiliza această funcție, trebuie să cumpărați serviciul Advanced Weather utilizând Smartphone Link.

- **1** Selectaţi **Aplicații** > **Vreme**.
- **2** Dacă este necesar, selectaţi un oraş.
- **3** Selectaţi > **Condiții drum**.

# **Planificator de călătorii**

Cu ajutorul planificatorului de călătorii puteți crea și salva o rută, pe care puteţi naviga ulterior. Acest lucru poate fi util pentru planificarea unei rute de livrare, a unei vacante sau a unei călătorii cu mașina. Puteți edita o călătorie salvată pentru a o personaliza ulterior, puteti inclusiv reordona locatii, optimiza ordinea opririlor, adăuga atracţii recomandate şi adăuga puncte de modelare.

De asemenea, puteţi utiliza planificatorul de călătorii pentru a vă edita şi salva ruta activă.

#### **Planificarea unei călătorii**

O călătorie poate include multe locaţii şi trebuie să includă cel puţin o locaţie de pornire şi o destinaţie. Locaţia iniţială este locaţia de la care planificaţi să vă începeţi călătoria. Dacă începeţi călătoria de la o locaţie diferită, dispozitivul vă oferă optiunea de a duce ruta mai întâi la locația dvs. inițială. Pentru o călătorie în circuit, locaţia iniţială şi destinaţia pot fi aceleaşi.

- **1** Selectaţi **Aplicații** > **Planificator de călătorii** > **Călătorie nouă**.
- **2** Alegeţi **Selectare locație de pornire**.
- **3** Alegeti o locatie pentru punctul initial și alegeti Selectare.
- **4** Alegeţi **Selectare destinaţie**.
- **5** Alegeţi o locaţie pentru o destinaţie şi alegeţi **Selectare**.
- **6** Selectaţi **Adăugare locaţie** pentru a adăuga mai multe locaţii (opţional).
- **7** După ce aţi adăugat toate locaţiile necesare, selectaţi **Următor** > **Salvare**.
- **8** Introduceţi un nume şi selectaţi **Finalizare**.

#### **Editarea şi reordonarea locaţiilor dintr-o călătorie**

- **1** Selectaţi **Aplicații** > **Planificator de călătorii** > **Călătorii salvate**.
- **2** Selectaţi o călătorie salvată.
- **3** Selectaţi o locaţie.
- **4** Selectaţi o opţiune:
	- Pentru a muta o locație în sus sau în jos, selectați  $\hat{\mathbf{r}}$  și trageţi locaţia într-o poziţie nouă din călătorie.
	- Pentru a adăuga o locaţie nouă după locaţia selectată, alegeți <sup>⊕</sup>.
	- Pentru a şterge locația, alegeți **n**.

#### *Optimizarea ordinii destinaţiilor într-o călătorie*

Dispozitivul poate optimiza în mod automat ordinea destinaţiilor din călătoria dvs. pentru a crea o rută mai scurtă şi mai eficientă. Punctul iniţial şi destinaţia nu se modifică atunci când optimizaţi ordinea.

În timp ce editaţi o călătorie, selectaţi > **Optimizare ordine**.

#### **Descoperirea atracţiilor pe parcursul călătoriei**

Dispozitivul poate sugera atracţii interesante sau populare pe care le puteți adăuga călătoriei dvs.

- **1** Atunci când editaţi o călătorie, selectaţi > **Setări călătorie**  > **Sugerare Atracţii**.
- 2 Selectati o atractie pentru a vedea mai multe informatii.
- **3** Selectaţi **Selectare** pentru a adăuga atracţia la călătoria dvs.

#### **Modificarea opţiunilor de stabilire a rutei pentru o călătorie**

Puteți personaliza modul în care dispozitivul calculează ruta atunci când porniţi călătoria.

- **1** Selectaţi **Aplicații** > **Planificator de călătorii** > **Călătorii salvate**.
- **2** Selectaţi o călătorie salvată.
- **3** Selectaţi > **Setări călătorie**.
- **4** Selectati o optiune:
	- Pentru a adăuga puncte de modelare la călătoria dvs., selectați **Modelare rută**, apoi urmați instrucțiunile de pe ecran (*[Modelarea rutei dvs.](#page-8-0)*, pagina 5).
	- Pentru a modifica modul de calcul al călătoriei, selectați **Preferință rută** (*[Schimbarea modului de calculare a](#page-8-0) rutelor*[, pagina 5\)](#page-8-0).

#### **Navigarea utilizând o călătorie salvată**

- **1** Selectaţi **Aplicații** > **Planificator de călătorii** > **Călătorii salvate**.
- 2 Selectati o călătorie salvată.
- **3** Selectaţi **Start!**.
- **4** Selectaţi prima locaţie de navigare, apoi selectaţi **Start**.
	- Dispozitivul calculează o rută de la locaţia dvs. curentă către locația selectată și apoi vă ghidează către destinațiile rămase, în ordine.

#### **Editarea şi salvarea rutei dvs. active**

Dacă o rută este activă, puteţi utiliza planificatorul de călătorii pentru a vă edita şi salva ruta ca o călătorie.

- **1** Selectaţi **Aplicații** > **Planificator de călătorii** > **Ruta mea activă**.
- **2** Editaţi-vă ruta utilizând oricare dintre funcţiile planificatorului de călătorii.

Ruta este recalculată de fiecare dată când faceţi o modificare.

**3** Selectaţi **Salvare** pentru a salva ruta ca o călătorie, pe care o puteţi naviga din nou ulterior (opţional).

## **Camerele video de supraveghere a traficului photoLive**

Pentru a putea folosi această funcţie, trebuie să vă conectaţi la Smartphone Link şi trebuie să aveţi abonament la serviciul photoLive (*[Abonarea la Serviciile în timp real Garmin](#page-15-0)*, [pagina 12](#page-15-0)).

Camerele video de supraveghere a traficului photoLive furnizează imagini în timp real ale condițiilor de trafic pe drumurile sau în intersecţiile principale.

Serviciul photoLive nu este disponibil în toate zonele.

#### **Vizualizarea şi salvarea camerelor de supraveghere a traficului photoLive**

Puteţi vizualiza imagini în direct de pe camerele de supraveghere a traficului din apropiere. De asemenea, puteţi salva camerele de supraveghere a traficului din zonele în care călătoriți frecvent.

- **1** Selectaţi **Aplicații** > **photoLive**.
- **2** Selectaţi **Atingeți pentru adăug.**.
- **3** Selectaţi un drum.
- **4** Selectaţi o locaţie cu cameră video de supraveghere a traficului.

<span id="page-22-0"></span>Apare o previzualizare a imaginii în direct de pe cameră alături de o hartă a locaţiei camerei. Puteţi selecta previzualizarea imaginii pentru a vedea imaginea completă.

**5** Selectaţi **Salvare** pentru a salva camera (opţional). O imagine redusă de previzualizare a camerei este adăugată pe ecranul principal al aplicatiei photoLive.

#### **Vizualizarea camerelor video de supraveghere a traficului photoLive pe hartă**

Harta photoLive afişează camerele de supraveghere a traficului pe şoseaua pe care vă deplasaţi.

**1** De pe hartă, selectaţi > **photoLive**.

Dispozitivul afişează imaginea în direct preluată de la cea mai apropiată cameră de supraveghere a traficului şi distanţa până la cameră. Atunci când treceți pe lângă cameră, dispozitivul încarcă imaginea în direct de pe următoarea cameră de pe şosea.

**2** Dacă acesta nu găseşte camere pe şosea, selectaţi **Găsire camere** pentru a vedea sau a salva camere de supraveghere a traficului din apropiere (opţional).

#### **Salvarea unei camere video de supraveghere a traficului**

- **1** Selectaţi **Aplicații** > **photoLive**.
- **2** Selectaţi **Atingeți pentru adăug.**.
- **3** Selectati un drum.
- **4** Selectaţi o intersecţie.
- **5** Selectaţi **Salvare**.

# **Vizualizarea rutelor şi destinaţiilor anterioare**

Înainte de a putea utiliza această caracteristică, trebuie să activaţi caracteristica istoricului de călătorie (*[Setările](#page-23-0)  [dispozitivului şi de confidenţialitate](#page-23-0)*, pagina 20).

Puteți să vizualizați pe hartă rutele anterioare, precum și locațiile în care v-aţi oprit.

Selectaţi **Aplicații** > **Locuri vizitate**.

# **Setări Garmin DriveSmart**

# **Setările pentru hartă şi vehicul**

Selectaţi **Setări** > **Hartă și vehicul**.

- **Vehicul**: setează pictograma care reprezintă poziţia dvs. pe hartă.
- **Conducere Vizualizare hartă**: setează perspectiva pe hartă.
- Detalii hartă: setează nivelul de detalii al hărții. Mai multe detalii pot determina încărcarea mai lentă a hărţii.
- **Temă hartă**: schimbă culoarea de prezentare a datelor pe hartă.
- **Instrumente hartă**: selectează scurtăturile care apar în meniul de instrumente de pe hartă.

Straturi hartă: setează datele care apar pe pagina hărții (*[Personalizarea straturilor hărţii](#page-14-0)*, pagina 11).

**Zoom automat**: selectează automat nivelul de zoom pentru cea mai bună utilizare a hărții. Când este dezactivat, trebuie să măriţi sau să micşoraţi harta manual.

**Hărțile mele**: stabileşte ce hărţi instalate utilizează dispozitivul.

#### **Activarea hărţilor**

Puteți activa produsele legate de hărți instalate pe dispozitivul dvs.

**SUGESTIE:** pentru a achiziţiona hărţi suplimentare, accesaţi [http://buy.garmin.com.](http://buy.garmin.com)

- **1** Selectaţi **Setări** > **Hartă și vehicul** > **Hărțile mele**.
- **2** Selectaţi o hartă.

# **Setările de navigare**

Selectaţi **Setări** > **Navigare**.

- **Previzualizare rută**: afişează o previzualizare a principalelor drumuri de pe ruta dvs. atunci când începeţi navigarea.
- **Mod de calcul**: setează metoda de calcul a rutei.
- **Evitări**: setează caracteristicile drumului care trebuie evitate pe o rută.
- **Evitări personalizate**: vă permite să evitaţi anumite drumuri sau zone.
- **Drumuri cu taxă**: setează preferințele pentru evitarea drumurilor cu taxă.
- **Taxe**: setează preferinţele pentru evitarea drumurilor cu taxă şi a vinietelor.

**NOTĂ:** această funcție nu este disponibilă în toate zonele.

- **Zone cu emisii reduse**: setează preferinţele de evitare pentru zonele cu restricții legate de protecția mediului sau de emisii care se pot aplica vehiculului dvs.
- **Mod restricţionat**: dezactivează toate funcţiile care necesită o atenție semnificativă din partea operatorului.
- **Simulator GPS**: opreşte recepţionarea de semnale GPS de către dispozitiv şi economiseşte energia bateriei.

#### **Setări mod de calcul**

Selectaţi **Setări** > **Navigare** > **Mod de calcul**.

Calcularea rutei se bazează pe datele privind vitezele de deplasare şi accelerarea vehiculului pe o anumită rută.

- **Timp mai scurt**: calculează rutele mai rapide, dar care pot fi mai lungi ca distanţă.
- **Distanță mai mică**: calculează rutele cu distanţă mai mică, dar pentru care durata de călătorie poate fi mai lungă.
- **Off-road**: calculează o linie directă de la locația dvs. până la destinație.

#### **Simularea locaţiei curente**

Dacă vă aflaţi în interior sau nu recepţionaţi semnale de la sateliți, puteți utiliza simulatorul GPS pentru a planifica rute de la o locaţie simulată.

- **1** Selectaţi **Setări** > **Navigare** > **Simulator GPS**.
- **2** Din meniul principal, selectaţi **Vizualizare hartă**.
- **3** Atingeţi de două ori harta pentru a selecta o zonă. Adresa locului apare în partea inferioară a ecranului.
- 4 Selectati descrierea locului.
- **5** Selectaţi **Setare locație**.

# **Setările reţelelor wireless**

Setările pentru rețelele wireless vă permit să gestionați rețelele Wi‑Fi® , dispozitivele Bluetooth asociate şi funcţiile Bluetooth.

Selectaţi **Setări** > **Reţele wireless**.

- **Bluetooth**: activează tehnologia wireless Bluetooth.
- **Nume dispozitiv asociat**: numele dispozitivelor Bluetooth asociate apar în meniu. Puteţi selecta numele unui dispozitiv pentru a schimba setările funcţiei Bluetooth pentru dispozitivul respectiv.

**Căutare dispozitive**: căutare în apropiere Bluetooth dispozitive.

- **Nume intuitiv**: vă permite să introduceţi un nume intuitiv care identifică dispozitivul dvs. pe alte dispozitive cu tehnologie wireless Bluetooth.
- **Wi-Fi**: activează radioul Wi‑Fi.
- **Reţele salvate**: vă permite să editaţi sau să eliminaţi reţele salvate.
- **Căutare reţele**: caută reţele Wi‑Fi din apropiere (*[Conectarea la](#page-24-0)  o reţea Wi*‑*Fi*[, pagina 21\)](#page-24-0).

# <span id="page-23-0"></span>**Setări pentru Asistenţă şofer**

#### Selectaţi **Setări** > **Asistenţă şofer**.

- **Alerte audio şofer**: activează o alertă sonoră pentru fiecare tip de alertă şofer (*[Funcţii şi alerte de informare a şoferului](#page-5-0)*, [pagina 2\)](#page-5-0).
- **Avertisment de oboseală**: vă avertizează atunci când aţi condus pentru o perioadă lungă de timp fără să fi luat o pauză.
- **Alerte de proximitate**: vă alertează atunci când vă apropiaţi de radarele fixe şi de camerele de la semafoare.

## **Setările camerei pentru mers înapoi**

Setările camerei de mers înapoi vă permit să gestionaţi camerele de mers înapoi Garmin asociate şi setările camerei. Acest meniu apare pe dispozitivul dvs. de navigare numai atunci când dispozitivul este conectat la un cablu receptor pentru camera wireless. Consultaţi manualul utilizatorului pentru camera dvs. de mers înapoi pentru informații detaliate despre asocierea camerelor şi despre setările camerei. Accesaţi [garmin.com/backupcamera](http://garmin.com/backupcamera) pentru a achiziţiona o cameră de mers înapoi Garmin.

Selectați Setări > Cameră de mers înapoi și selectați o cameră asociată.

**Anulare asociere**: elimină camera asociată. Trebuie să asociaţi din nou camera înainte de a putea să o vizualizați prin intermediul acestui dispozitiv şi cablu.

Redenumire: vă permite să redenumiți camera asociată.

**Linii de ghidare**: afişează sau ascunde liniile de ghidare şi vă permite să reglaţi poziţia liniilor de ghidare.

# **Setări babyCam**

Setările babyCam vă permit să gestionaţi camere Garmin babyCam™ asociate şi setările camerei. Acest meniu apare pe dispozitivul dvs. de navigare numai atunci când dispozitivul este conectat la un cablu receptor pentru camera wireless. Consultati manualul utilizatorului pentru camera dvs. pentru informaţii detaliate despre asocierea camerelor şi despre setările camerei. Accesaţi [garmin.com/babycam](http://garmin.com/babycam) pentru a achiziţiona o cameră Garmin babyCam.

Selectaţi **Setări** > **babyCam** şi selectaţi o cameră asociată.

- **Setări alimentare**: vă permite să setaţi durata de timp pentru care înregistrarea video apare pe ecran.
- **Rotiţi imaginea**: vă permite să rotiţi sau să inversaţi înregistrarea video.
- **Aliniere**: afişează înregistrarea video babyCam pentru a vă ajuta să aliniaţi camera.
- **Memento verificare bancheta din spate.**: activează un memento pentru verificarea locurilor din spate ale pasagerilor înainte de a ieşi din vehicul.

**Anulare asociere**: elimină camera asociată.

**Redenumire**: vă permite să redenumiţi camera asociată.

# **Setările afişajului**

#### Selectaţi **Setări** > **Afișare**.

**Orientare**: vă permite să setaţi afişarea la modul portret (vertical) sau peisaj (orizontal).

**NOTĂ:** această caracteristică nu este disponibilă pe toate modelele de produse.

**Mod culoare**: vă permite să selectaţi modul culoare pentru zi sau noapte. Dacă selectați opțiunea Automat, dispozitivul comută automat între culorile pentru zi sau noapte în funcţie de momentul zilei.

**Luminozitate**: vă permite să reglaţi luminozitatea afişajului.

- **Stingere ecran**: vă permite să setaţi durata perioadei de inactivitate până la intrarea dispozitivului în modul repaus, cu utilizarea energiei bateriei.
- **Instantaneu**: vă permite să obţineţi o imagine a ecranului dispozitivului. Instantaneele sunt salvate în folderul Screenshot din memoria de stocare a dispozitivului.

# **Setări pentru trafic**

Din meniul principal, selectaţi **Setări** > **Trafic**.

**Trafic**: activează funcția Trafic.

**Furnizor curent**: setează furnizorul ce va fi utilizat pentru datele de trafic. Opţiunea Automat selectează automat cele mai bune date de trafic disponibile.

**Abonamente**: prezintă lista cu abonamentele de trafic curente.

- **Optimizare rută**: activează dispozitivul pentru a utiliza automat sau la cerere rute alternative optimizate (*[Evitarea întârzierilor](#page-8-0)  [în trafic pe ruta dvs.](#page-8-0)*, pagina 5).
- **Alerte de trafic**: setează gravitatea întârzierilor din trafic pentru care dispozitivul afişează o alertă de trafic.

# **Setările pentru unităţi şi oră**

Pentru a deschide pagina de setări pentru Unități și oră, din meniul principal, selectaţi **Setări** > **Unități și oră**.

**Oră curentă**: setează ora dispozitivului.

**Format oră**: vă permite să selectaţi ora afişată în format de 12 ore, 24 ore sau UTC.

**Unități**: stabileşte unitatea de măsură utilizată pentru distanţă.

**Format poziție**: setează formatul şi coordonatele utilizate pentru coordonatele geografice.

#### **Setarea orei**

- **1** Din meniul principal, selectati ora.
- **2** Selectaţi o opţiune:
	- Pentru a seta ora în mod automat utilizând informațiile GPS, selectaţi **Automată**.
	- Pentru a seta ora manual, trageţi numerele în sus sau în jos.

# **Setările pentru limbă şi tastatură**

Pentru a deschide setările de Limbă și tastatură, din meniul principal, selectaţi **Setări** > **Limbă și tastatură**.

Limbă voce: setează limba pentru instrucțiunile vocale.

**Limbă text**: setează limba pentru tot textul afişat pe ecran.

**NOTĂ:** schimbarea limbii textului nu schimbă limba datelor introduse de utilizator sau a datelor hărților, precum numele de străzi.

**Limbă tastatură**: activează limbile pentru tastatură.

# **Setările pentru alertele de proximitate**

**NOTĂ:** trebuie să vă asiguraţi că punctele de interes personalizate (POI) sunt încărcate pentru afişarea alertelor pentru punctele de proximitate.

**NOTĂ:** această funcţie nu este disponibilă în toate zonele.

#### Selectaţi **Setări** > **Asistenţă şofer** > **Alerte de proximitate**.

- **Audio**: setează stilul de alertă redată atunci când vă apropiaţi de puncte de proximitate.
- **Alerte**: setează tipul de puncte de proximitate pentru care sunt redate alerte.

# **Setările dispozitivului şi de confidenţialitate**

Selectaţi **Setări** > **Dispozitiv**.

<span id="page-24-0"></span>**Info dispozitiv**: afişează numărul versiunii software, numărul ID al unităţii şi informaţii despre diverse alte caracteristici ale software-ului.

**Normative**: afişează marcaje şi informaţii de reglementare

**Acorduri EULA**: afişează acordurile de licenţă cu utilizatorul final.

**NOTĂ:** aveţi nevoie de aceste informaţii atunci când actualizaţi software-ul sistemului sau atunci când cumpăraţi date suplimentare pentru hărți.

- **Se raportează date de pe dispozitiv**: partajează date anonime pentru a îmbunătăți dispozitivul.
- **Raportarea poziției**: partajează informațiile despre poziția dvs. Garmin pentru a îmbunătăți conținutul.
- **Istoric de călătorie**: permite dispozitivului să înregistreze informaţii pentru caracteristicile myTrends, Locuri vizitate şi Jurnal de călătorie.
- **Golire istoric călătorii**: goleşte istoricul călătoriilor pentru caracteristicile myTrends, Locuri vizitate şi Jurnal de călătorie.

# **Restabilirea setărilor**

Puteti restabili o categorie de setări sau toate setările la valorile implicite din fabrică.

- **1** Selectaţi **Setări**.
- **2** Dacă este necesar, selectaţi o categorie de setări.
- **3** Selectaţi > **Restabilire**.

# **Informaţii dispozitiv**

# **Vizualizarea informaţiilor despre reglementare şi conformitate**

- **1** Din meniul de setări, glisaţi până la sfârşitul meniului.
- **2** Selectaţi **Dispozitiv** > **Normative**.

# **Specificaţii**

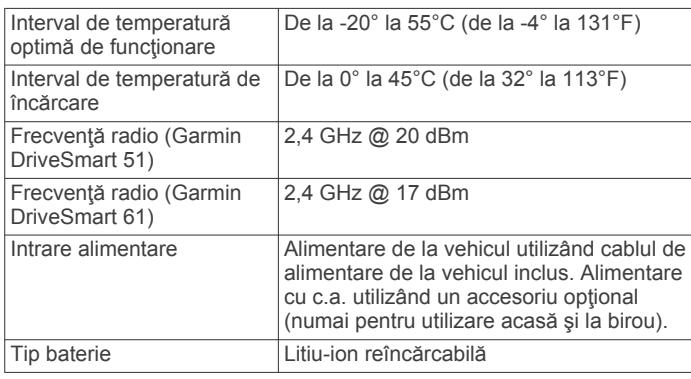

# **Încărcarea dispozitivului**

**NOTĂ:** acest produs clasa III trebuie alimentat de o sursă de alimentare LPS.

Puteţi încărca bateria dispozitivului utilizând oricare dintre aceste metode.

- Conectati dispozitivul la cablul de alimentare.
- Conectaţi dispozitivul la un accesoriu opţional de adaptare pentru alimentare, cum ar fi un adaptor pentru alimentarea de la o priză de perete.

Puteţi achiziţiona un adaptor Garmin AC-DC adecvat pentru utilizarea acasă sau la birou de la un dealer Garmin sau de pe [www.garmin.com.](http://www.garmin.com) Dispozitivul se poate încărca lent atunci când este conectat la un adaptor terţ.

# **Întreţinere dispozitiv**

# **Garmin Centrul de asistenţă**

Accesați [support.garmin.com](http://support.garmin.com) pentru asistență și informații, cum ar fi manualele produselor, întrebări frecvente, clipuri video şi serviciul de asistență clienți.

# **Actualizări pentru hărţi şi software**

Pentru cea mai bună experienţă de navigare, este recomandat să păstraţi actualizate hărţile şi software-ul de pe dispozitiv.

Actualizările de hărți oferă cele mai recente modificări disponibile cu privire la drumurile și locațiile de pe hărțile utilizate de dispozitivul dvs. Dacă mențineți hărțile actualizate, vă ajutaţi dispozitivul să găsească locaţii adăugate recent şi să calculeze rute mai exacte. Actualizările de hărți sunt de mari dimensiuni şi finalizarea acestora poate să dureze mai multe ore.

Actualizările software oferă modificări şi îmbunătăţiri ale funcţiilor şi ale utilizării dispozitivului. Actualizările software sunt de mici dimensiuni şi finalizarea acestora durează câteva minute.

Vă puteţi actualiza dispozitivul utilizând două metode.

- Puteti conecta dispozitivul la o retea Wi-Fi pentru a efectua actualizarea direct pe dispozitiv (recomandat). Această opţiune vă permite să actualizaţi dispozitivul cu uşurinţă, fără a-l conecta la un computer.
- Puteți conecta dispozitivul la un computer și îl puteți actualiza utilizând aplicaţia Garmin Express ([garmin.com/express\)](http://garmin.com/express). Această opțiune vă permite să instalați date cartografice pe cardul de memorie, dacă hărţile actualizate sunt prea mari pentru a încăpea pe stocarea internă.

## **Conectarea la o reţea Wi**‑**Fi**

La prima pornire a dispozitivului, vi se solicită să vă conectaţi la o retea Wi-Fi și să înregistrați dispozitivul. Vă puteți conecta la o reţea Wi‑Fi şi din meniul de setări.

- **1** Selectaţi **Setări** > **Reţele wireless**.
- **2** Dacă este necesar, selectaţi **Wi-Fi** pentru a activa tehnologia Wi‑Fi.
- **3** Selectaţi **Căutare reţele**.
- Dispozitivul afişează o listă cu reţelele Wi‑Fi din apropiere.
- **4** Selectaţi o reţea.
- **5** Dacă este cazul, introduceţi parola pentru reţea şi selectaţi **Finalizare**.

Dispozitivul se conectează la rețea și rețeaua este adăugată la lista cu reţele salvate. Dispozitivul se reconectează automat la reţea atunci când se află în raza de acoperire a acesteia.

#### **Actualizarea hărţilor şi software-ului utilizând o reţea Wi**‑**Fi**

#### *ATENŢIONARE*

Actualizările de hărți și software ar putea implica descărcarea unor fişiere mari. Se aplică limitele de date sau tarifele obişnuite ale furnizorului dvs. de servicii Internet. Contactaţi furnizorul de servicii Internet pentru informații suplimentare despre limitele de date sau tarifele valabile.

Puteți actualiza hărțile și software-ul conectând dispozitivul la o reţea Wi‑Fi care furnizează acces la Internet. Aceasta vă permite să vă păstraţi dispozitivul actualizat fără a-l conecta la un computer.

**1** Conectaţi dispozitivul la o reţea Wi‑Fi (*Conectarea la o reţea Wi*‑*Fi*, pagina 21).

Atunci când este conectat la o rețea Wi-Fi, dispozitivul caută actualizări disponibile. Atunci când există o actualizare

<span id="page-25-0"></span>disponibilă,  $\odot$  apare pe pictograma Setări din meniul principal.

**2** Selectaţi **Setări** > **Actualizări**.

Dispozitivul caută actualizări disponibile. Atunci când există o actualizare disponibilă, **Actualizări disponibile** apare sub Hartă sau Software.

- **3** Selectaţi o opţiune:
	- Pentru a instala toate actualizările disponibile, selectaţi **Instalare toate**.
	- Pentru a instala numai actualizările de hărți, selectați **Hartă** > **Instalare toate**.
	- Pentru a instala numai actualizările software, selectaţi **Software** > **Instalare toate**.
- **4** Citiţi acordul de licenţă şi selectaţi **Acceptare toate** pentru a accepta toate acordurile.

**NOTĂ:** dacă nu sunteţi de acord cu termenii de licenţă, puteţi selecta Refuzare. Acest lucru opreşte procesul de actualizare. Nu puteți instala actualizări până nu acceptați acordurile de licentă.

**5** Utilizând cablul USB inclus, conectați dispozitivul la o sursă de alimentare externă şi selectaţi **Continuare** (*[Încărcarea](#page-24-0)  [dispozitivului](#page-24-0)*, pagina 21).

Pentru rezultate optime, este recomandat un încărcător USB prin priză de perete cu ieșire de cel puțin 1 A. Multe adaptoare de alimentare cu USB pentru smartphone-uri, tablete sau dispozitive media portabile ar putea fi compatibile.

**6** Menţineţi dispozitivul conectat la sursa de alimentare externă şi în raza de acoperire a reţelei Wi‑Fi până la finalizarea procesului de actualizare.

**SUGESTIE:** dacă o actualizare de hartă este întreruptă sau anulată înainte de finalizare, dispozitivul dvs. ar putea avea date cartografice lipsă. Pentru a repara datele cartografice lipsă, trebuie să actualizaţi din nou hărţile utilizând Wi‑Fi sau Garmin Express.

#### **Actualizare hărţi şi software cu Garmin Express**

Puteţi utiliza aplicaţia Garmin Express pentru a descărca şi instala cele mai recente actualizări pentru hartă şi software pentru dispozitivul dvs.

- **1** Dacă nu aveţi aplicaţia Garmin Express instalată pe computerul dvs., accesați [garmin.com/express](http://www.garmin.com/express) și urmați instrucţiunile de pe ecran pentru a o instala (*Instalare Garmin Express*, pagina 22).
- 2 Deschideți aplicația <sup>O</sup> Garmin Express.
- **3** Conectaţi dispozitivul la computer utilizând un cablu mini-USB.

Capătul mic al cablului se conectează la portul mini-USB din dispozitivul dvs. Garmin DriveSmart, iar capătul mare se conectează la un port USB disponibil din computerul dvs.

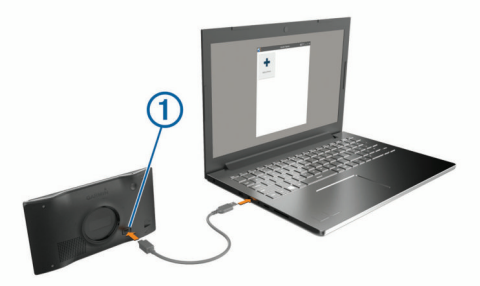

- **4** Atunci când dispozitivul Garmin DriveSmart vă solicită să activaţi modul pentru transferul de fişiere, selectaţi **Da**.
- **5** În aplicaţia Garmin Express, faceţi clic pe **Adăugare dispozitiv**.

Aplicaţia Garmin Express caută dispozitivul dvs. şi afişează numele şi numărul de serie al dispozitivului.

**6** Faceti clic pe **Adăugare dispozitiv** și urmați instrucțiunile de pe ecran pentru a adăuga dispozitivul în aplicaţia Garmin Express.

Când configurarea este finalizată, aplicația Garmin Express afişează actualizările disponibile pentru dispozitivul dvs.

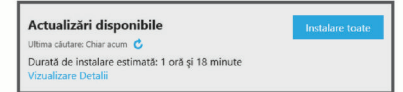

- **7** Selectaţi o opţiune:
	- Pentru a instala toate actualizările disponibile, clic pe **Instalare toate**.
	- Pentru a instala o anumită actualizare, faceți clic pe **Vizualizare detalii** şi faceţi clic pe **Instalare** din dreptul actualizării pe care o doriţi.

Aplicaţia Garmin Express descarcă şi instalează actualizările pe dispozitivul dvs. Actualizările hărții sunt foarte mari, iar acest proces poate dura mult timp în cazul conexiunilor de internet mai lente.

**NOTĂ:** dacă o actualizare de hartă este prea mare pentru spaţiul de stocare internă al dispozitivului, software-ul v-ar putea solicita să instalaţi un card microSD® pe dispozitiv pentru a suplimenta spaţiul de stocare (*[Instalarea unui card](#page-27-0) [de memorie pentru hărţi şi date](#page-27-0)*, pagina 24).

**8** Urmaţi instrucţiunile de pe ecran din timpul procesului de actualizare pentru a finaliza instalarea actualizărilor.

De exemplu, în timpul procesului de actualizare, aplicaţia Garmin Express vă poate instrui să deconectaţi şi să reconectaţi dispozitivul.

#### *Instalare Garmin Express*

Aplicaţia Garmin Express este disponibilă pentru computerele Windows® şi Mac®.

- 1 Din computerul dvs., accesati [garmin.com/express.](http://garmin.com/express)
- 2 Selectati o optiune:
	- Pentru a vizualiza cerintele de sistem și pentru a verifica dacă aplicaţia Garmin Express este compatibilă cu computerul dvs., selectaţi **Cerinţe de sistem**.
	- Pentru instalare pe un computer Windows, selectaţi **Descărcare pentru Windows**.
	- Pentru instalare pe un computer Mac, selectaţi **Descărcare pentru Mac**.
- **3** Deschideţi fişierul descărcat şi urmaţi instrucţiunile de pe ecran pentru a finaliza instalarea.

# **Întreţinere dispozitiv**

## *ATENŢIONARE*

Nu scăpaţi dispozitivul pe jos.

Nu depozitați dispozitivul în locuri în care poate fi expus timp îndelungat la temperaturi extreme; în caz contrar, dispozitivul poate fi deteriorat ireversibil.

Nu atingeţi niciodată ecranul tactil cu un obiect dur sau ascuţit; în caz contrar, ecranul poate fi deteriorat.

Nu expuneţi dispozitivul la acţiunea apei.

#### **Curăţarea carcasei exterioare**

#### *ATENŢIONARE*

Evitaţi agenţii chimici de curăţare şi solvenţii care pot deteriora componentele de plastic.

- <span id="page-26-0"></span>**1** Curăţaţi carcasa exterioară a dispozitivului (nu şi ecranul tactil) utilizând o lavetă umezită în soluţie de detergent neagresiv.
- **2** Ştergeţi dispozitivul pentru a-l usca.

#### **Curăţarea ecranului tactil**

- **1** Utilizaţi o lavetă moale, curată şi lipsită de scame.
- **2** Dacă este necesar, umeziţi uşor laveta cu apă.
- **3** Dacă utilizaţi o lavetă umezită, opriţi dispozitivul şi deconectaţi-l de la alimentarea cu energie.
- **4** Ştergeţi uşor ecranul cu o lavetă.

#### **Evitarea furtului**

- Depozitați dispozitivul și suportul într-o locație sigură atunci când nu le utilizați.
- Îndepărtaţi urmele lăsate de ventuză pe parbriz.
- Nu păstrați unitatea în torpedo.
- Înregistraţi-vă dispozitivul utilizând software-ul Garmin Express [\(garmin.com/express](http://garmin.com/express)).

## **Resetarea dispozitivului**

Vă puteți reseta dispozitivul dacă acesta nu mai funcționează. Ţineţi apăsată tasta de pornire timp de 12 secunde.

# **Demontarea dispozitivului, suportului şi ventuzei**

#### **Demontarea dispozitivului din suport**

- **1** Apăsaţi butonul de deblocare sau butonul de pe suport.
- **2** Întoarceţi în sus partea de jos a dispozitivului şi ridicaţi dispozitivul de pe suport.

#### **Demontarea suportului din ventuză**

- **1** Rotiţi dispozitivul în dreapta sau stânga.
- **2** Aplicaţi presiune până ce suportul se desprinde de bila ventuzei.

#### **Demontarea ventuzei de pe parbriz**

- **1** Basculaţi pârghia de pe ventuză înspre dvs.
- **2** Trageţi agăţătoarea de pe ventuză înspre dvs.

# **Înlocuirea siguranţei cablului de alimentare pentru vehicul**

#### *ATENŢIONARE*

Când înlocuiți siguranța, nu pierdeți niciuna dintre componentele mici şi asiguraţi-vă că acestea sunt reinstalate în poziţia corectă. Cablul de alimentare a vehiculului nu funcționează decât dacă este asamblat corespunzător.

Dacă dispozitivul dvs. nu se încarcă în vehicul, poate fi necesar să înlocuiți siguranța aflată la capătul adaptorului de vehicul.

**1** Rotiți capacul ① în sens antiorar pentru a-l debloca.

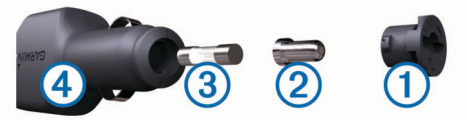

**SUGESTIE:** puteţi utiliza o monedă pentru a scoate capacul.

- **2** Scoateți capacul, capătul argintiu 2 și siguranța 3.
- **3** Introduceţi o siguranţă nouă cu declanşare rapidă cu acelaşi curent, de exemplu de 1 A sau 2 A.
- **4** Poziţionaţi capătul argintiu în capac.
- **5** Împingeti capacul și rotiti-l în sens orar pentru a-l fixa din nou în cablul de alimentare pentru vehicul  $\overline{4}$ .

# **Depanare**

#### **Ventuza de prindere nu stă pe parbriz**

- 1 Curătați ventuza de prindere și parbrizul cu spirt medicinal.
- 2 Stergeti cu o lavetă curată și uscată.
- **3** Montaţi ventuza de prindere (*[Montarea şi alimentarea](#page-4-0) [dispozitivului Garmin DriveSmart în vehicul](#page-4-0)*, pagina 1).

## **Dispozitivul nu primeşte semnale de la sateliţi**

- Verificaţi ca funcţia de simulator GPS să fie dezactivată (*[Setările de navigare](#page-22-0)*, pagina 19).
- Scoateți dispozitivul din garaje închise și duceți-l la distanță de clădiri înalte și copaci.
- Stationati timp de câteva minute.

#### **Dispozitivul nu se încarcă în vehiculul meu**

- Verificați siguranța cablului de alimentare de la vehicul (*Înlocuirea siguranţei cablului de alimentare pentru vehicul*, pagina 23).
- Verificaţi ca vehiculul să fie pornit şi să furnizeze energie la priza de alimentare.
- Verificaţi dacă temperatura interioară a vehiculului se încadrează în limitele de temperatură de încărcare indicate în specificaţii.
- Verificați ca siguranța din priza de alimentare a vehiculului să nu fie întreruptă.

## **Bateria nu rămâne încărcată pentru prea mult timp**

- Diminuaţi luminozitatea ecranului (*[Setările afişajului](#page-23-0)*, [pagina 20](#page-23-0)).
- Scurtaţi durata de afişare (*[Setările afişajului](#page-23-0)*, pagina 20).
- Reduceţi volumul (*[Reglarea volumului](#page-5-0)*, pagina 2).
- Dezactivaţi receptorul Wi-Fi atunci când nu îl utilizaţi (*[Setările](#page-22-0)  [reţelelor wireless](#page-22-0)*, pagina 19).
- Comutati dispozitivul în modul economisire energie atunci când nu îl utilizaţi (*[Pornirea sau oprirea dispozitivului](#page-4-0)*, [pagina 1](#page-4-0)).
- Nu tineti dispozitivul la temperaturi extreme.
- Nu expuneti dispozitivul la lumina directă a soarelui.

#### **Dispozitivul meu nu se conectează la telefon sau Smartphone Link**

• Selectaţi **Setări** > **Reţele wireless**.

Opţiunea Bluetooth trebuie să fie activată.

- Activaţi tehnologia wireless Bluetooth pe telefonul dvs. şi plasați-l la o distanță de maxim 10 m (33 ft.) de dispozitiv.
- Pe smartphone, deschideţi aplicaţia Smartphone Link şi selectați > > pentru a reporni serviciile din fundal Smartphone Link.
- Verificaţi dacă telefonul este compatibil. Pentru mai multe informaţii, vizitaţi [www.garmin.com](http://www.garmin.com/bluetooth) [/bluetooth](http://www.garmin.com/bluetooth).
- Reluați procesul de asociere.

Pentru a repeta procesul de asociere, trebuie să anulaţi asocierea telefonului cu dispozitivul (*[Ştergerea unui telefon](#page-18-0)  asociat*[, pagina 15\)](#page-18-0) şi să finalizaţi procesul de asociere (*[Asocierea cu telefonul dvs. şi conectarea la Smartphone](#page-15-0) Link*[, pagina 12\)](#page-15-0).

# <span id="page-27-0"></span>**Aplicaţia Smartphone Link afectează nivelul de încărcare a bateriei smartphone-ului meu.**

Aplicaţia Smartphone Link utilizează tehnologia wireless Bluetooth pentru a trimite date către şi primi date de la dispozitiv. Este normal ca o conexiune Bluetooth activă să consume baterie. De asemenea, aplicatia caută periodic actualizări la serviciile disponibile, ceea ce ar putea consuma şi mai multă baterie.

Puteţi modifica setările de utilizare a bateriei din aplicaţia Smartphone Link pentru a reduce cantitatea de energie a bateriei pe care o utilizează aplicația.

- **1** Din aplicaţia Smartphone Link de pe smartphone, selectaţi .
- **2** Derulaţi la secţiunea **Battery Usage** şi selectaţi **Settings**.
- **3** Selectați una sau mai multe opțiuni:
	- Debifaţi caseta de selectare **Bluetooth Auto-Connect**. Dezactivarea acestei opţiuni poate economisi o cantitate redusă din energia bateriei, dar previne conectarea automată a aplicaţiei la dispozitivul dvs. Garmin DriveSmart. Atunci când această optiune este dezactivată, trebuie să selectați → din meniul principal Smartphone Link de fiecare dată când vreţi să conectaţi dispozitivul la Smartphone Link.
	- Debifaţi caseta **Live Services Check**.

Pe unele smartphone-uri, dezactivarea acestei optiuni poate reduce semnificativ cantitatea de energie a bateriei pe care o utilizează aplicația. Atunci când această opțiune este dezactivată, trebui să reactualizaţi manual meniul principal Smartphone Link pentru a primi în timp real informaţii actualizate despre serviciile disponibile.

# **Anexă**

# **Instalarea unui card de memorie pentru hărţi şi date**

Puteţi introduce un card de memorie pentru a creşte spaţiul de stocare a hărților și altor date pe dispozitiv. Puteți achiziționa carduri de memorie de la un furnizor de electronice sau puteti accesa [www.garmin.com/maps](http://garmin.com/maps) pentru a achizitiona un card de memorie cu software-ul cartografic Garmin preinstalat. Dispozitivul este compatibil cu cardurile de memorie microSD de la 4 până la 32 GB.

- 1 Localizati slotul pentru cardul de memorie pentru hărți și date de pe dispozitivul dvs. (*[Prezentări generale ale dispozitivelor](#page-4-0)*, [pagina 1\)](#page-4-0).
- 2 Introduceti un card de memorie în slot.
- **3** Apăsaţi-l până se fixează cu un clic.

# **Gestionarea datelor**

Puteţi stoca fişiere pe dispozitivul dvs. Dispozitivul dispune de un slot pentru carduri de memorie, ceea ce vă oferă un spaţiu de stocare suplimentar.

**NOTĂ:** dispozitivul nu este compatibil cu Windows 95, 98, Me, Windows NT<sup>®</sup> și Mac OS 10.3 și versiuni anterioare.

#### **Despre cardurile de memorie**

Puteți achiziționa carduri de memorie de la un furnizor de produse electronice sau puteţi achiziţiona un software Garmin de administrare a hărților preîncărcat ([www.garmin.com\)](http://www.garmin.com). În plus față de stocarea hărților și datelor, cardul de memorie poate fi utilizat pentru a stoca fisiere precum hărți, imagini, geocache-uri, rute, puncte de referinţă şi puncte de interes personalizate.

#### **Conectarea dispozitivului la computer**

Vă puteți conecta dispozitivul la computer utilizând un cablu USB.

- **1** Introduceţi conectorul mic al cablului USB în portul dispozitivului dvs.
- **2** Introduceţi conectorul mai mare al cablului USB într-un port din computerul dvs.
- **3** Atunci când dispozitivul Garmin DriveSmart vă solicită să activaţi modul pentru transferul de fişiere, selectaţi **Da**.

Pe ecranul dispozitivului va apărea o imagine a dispozitivului dvs. conectat la un computer.

În funcţie de sistemul de operare al computerului dvs., dispozitivul apare fie ca dispozitiv portabil, unitate amovibilă sau volum amovibil.

#### **Transferul datelor de pe computer**

**1** Conectaţi dispozitivul la computer (*Conectarea dispozitivului la computer*, pagina 24).

În functie de sistemul de operare al computerului dvs., dispozitivul apare fie ca dispozitiv portabil, unitate amovibilă sau volum amovibil.

- 2 Pe computer, deschideti browserul de fisiere.
- **3** Selectati un fisier.
- **4** Selectaţi **Editare** > **Copiere**.
- **5** Navigati la un folder de pe dispozitiv. **NOTĂ:** în cazul unei unităţi sau volum amovibil trebuie să nu plasaţi fişiere în folderul Garmin.
- **6** Selectaţi **Editare** > **Lipire**.

#### **Deconectarea cablului USB**

Dacă dispozitivul dvs. este conectat la computer ca unitate sau volum amovibil, trebuie să îl deconectaţi în siguranţă de la computer pentru a evita pierderea datelor. Dacă dispozitivul este conectat la un computer Windows ca dispozitiv portabil, nu este necesară deconectarea în siguranță.

- **1** Realizați o acțiune:
	- În cazul computerelor Windows, selectaţi pictograma **Deconectarea în siguranţă a unui dispozitiv hardware**  din bara de sistem si apoi selectati dispozitivul dvs.
	- În cazul computerelor Mac, trageţi pictograma volumului în Pubelă.
- 2 Deconectati cablul de la computer.

# **Vizualizarea stării semnalului GPS**

Tineți apăsat **...II** timp de trei secunde.

# **Achiziţionarea unor hărţi suplimentare**

- **1** Accesaţi pagina de produs a dispozitivului dvs. la [garmin.com.](http://garmin.com)
- **2** Faceţi clic pe fila **Hărţi**.
- **3** Urmaţi instrucţiunile de pe ecran.

# **Achiziţionarea accesoriilor**

Accesaţi [garmin.com/accessories](http://garmin.com/accessories).

# **Index**

<span id="page-28-0"></span>**A** abonamente, Servicii în timp real Garmin **[12](#page-15-0)** acasă apelare **[14](#page-17-0)** deplasare **[3](#page-6-0)** editarea locaţiei **[3](#page-6-0)** număr de telefon **[13](#page-16-0)** accesorii **[24](#page-27-0)** Acorduri EULA **[20](#page-23-0)** actualizare hărţi **[21](#page-24-0), [22](#page-25-0)** software **[21](#page-24-0), [22](#page-25-0)** adrese, căutare **[8](#page-11-0)** agendă telefonică **[13](#page-16-0)** alerte **[2](#page-5-0)** audio **[20](#page-23-0)** puncte de proximitate **[20](#page-23-0)** alerte pentru punctele de proximitate, setări **[20](#page-23-0)** alerte pentru şofer **[2](#page-5-0), [17](#page-20-0)** apeluri **[13](#page-16-0)** acasă **[14](#page-17-0)** contacte **[13](#page-16-0)** efectuare **[13](#page-16-0)** formare număr **[13](#page-16-0)** răspuns la apel **[13](#page-16-0)** registru **[13](#page-16-0)** apeluri telefonice **[13](#page-16-0)** apelare vocală **[13](#page-16-0)** dezactivare sonor **[13](#page-16-0)** formare număr **[13](#page-16-0)** răspuns la apel **[13](#page-16-0)** apeluri telefonice prin hands-free **[12](#page-15-0), [14](#page-17-0)** asistenţă pentru produse **[16](#page-19-0)** asociere ceas **[16](#page-19-0)** deconectare **[14](#page-17-0)** telefon **[12,](#page-15-0) [23](#page-26-0)** audio, puncte de proximitate **[20](#page-23-0)**

#### **B**

bară de căutare **[6](#page-9-0)** baterie încărcare **[1,](#page-4-0) [21](#page-24-0), [23](#page-26-0)** maximizare **[23](#page-26-0)** probleme **[23](#page-26-0)** butoane de pe ecran **[2](#page-5-0)**

#### **C**

cablul de alimentare pentru vehicul **[1](#page-4-0)** cabluri de alimentare **[21](#page-24-0)** înlocuirea siguranţei **[23](#page-26-0)** vehicul **[1](#page-4-0)** cameră de mers înapoi **[20](#page-23-0)** cameră wireless **[20](#page-23-0)** camere **[20](#page-23-0)** mers înapoi **[20](#page-23-0)** semafor **[2](#page-5-0)** viteză **[2](#page-5-0)** camere la semafoare **[2](#page-5-0)** camere video de supraveghere a traficului, vizualizare **[18,](#page-21-0) [19](#page-22-0)** card de memorie **[1](#page-4-0), [24](#page-27-0)** instalare **[24](#page-27-0)** card microSD **[1](#page-4-0)** Card microSD **[24](#page-27-0)** Căutare rapidă **[7](#page-10-0)** comandă vocală **[15](#page-18-0)** activare **[16](#page-19-0)** frază de activare **[16](#page-19-0)** navigare cu **[16](#page-19-0)** sfaturi pentru utilizare **[16](#page-19-0)** combustibil, benzinării **[9](#page-12-0)** computer, conectare **[24](#page-27-0)** condiţii de drum, vreme **[18](#page-21-0)** conectare **[21](#page-24-0)** control vocal **[16](#page-19-0)** sugestii **[16](#page-19-0)**

coordonate **[8](#page-11-0)** curăţarea dispozitivului **[22](#page-25-0), [23](#page-26-0)** curăţarea ecranului tactil **[23](#page-26-0)**

#### **D**

deconectare, Dispozitiv Bluetooth **[14](#page-17-0)** demontarea suportului **[23](#page-26-0)** depanare **[23](#page-26-0)** deplasarea la locul de reşedinţă **[3](#page-6-0)** destinaţii **[19](#page-22-0)**. *Consultaţi* locaţii sosire **[4](#page-7-0)** dezactivare sonor, audio **[16](#page-19-0)**

#### **E**

ecran, luminozitate **[2](#page-5-0)** editare, călătorii salvate **[18](#page-21-0)** evitări **[6](#page-9-0)** caracteristici de drum **[6](#page-9-0)** dezactivare **[6](#page-9-0)** drum **[6](#page-9-0)** ştergere **[6](#page-9-0)** taxe **[5](#page-8-0)** zonă **[6](#page-9-0)**

#### **F**

fişiere, transfer **[24](#page-27-0)** formare număr **[13](#page-16-0)** Foursquare **[8](#page-11-0)** furt, evitare **[23](#page-26-0)**

#### **G**

Garmin Connect **[11](#page-14-0)** Garmin Express **[22](#page-25-0)** actualizare software **[22](#page-25-0)** găsirea locaţiilor. **[6](#page-9-0), [7](#page-10-0), [9](#page-12-0), [12](#page-15-0)** *Consultaţi de asemenea* locaţii adrese **[8](#page-11-0)** coordonate **[8](#page-11-0)** intersecţii **[8](#page-11-0)** oraşe **[8](#page-11-0)** găsirea locurilor, categorii **[7](#page-10-0)** geocaching **[8](#page-11-0)** ghidare pe bandă activă **[3](#page-6-0)** GPS **[1](#page-4-0), [24](#page-27-0)**

#### **H**

hărţi **[3,](#page-6-0) [10](#page-13-0), [19](#page-22-0)** achiziţionare **[24](#page-27-0)** actualizare **[21](#page-24-0), [22](#page-25-0)** câmp de date **[3,](#page-6-0) [10](#page-13-0), [11](#page-14-0)** instrumente **[10](#page-13-0)** nivel de detalii **[19](#page-22-0)** simboluri **[3](#page-6-0)** straturi **[11](#page-14-0)** temă **[19](#page-22-0)** vizualizare rute **[3](#page-6-0), [4](#page-7-0)**

#### **I**

ID unitate **[20](#page-23-0)** informaţii călătorie **[10](#page-13-0)** vizualizare **[11](#page-14-0)** Informaţii călătorie, resetare **[11](#page-14-0)** instantanee **[20](#page-23-0)** instrucţiuni **[3](#page-6-0)** instrucţiuni de orientare **[3](#page-6-0)** instrumente, hărţi **[10](#page-13-0)** intersecţii, căutare **[8](#page-11-0)** istoric călătorii **[20](#page-23-0)** înainte **[10](#page-13-0)** personalizare **[10](#page-13-0)** încărcare dispozitiv **[1,](#page-4-0) [21](#page-24-0), [23](#page-26-0)** întreţinere dispozitiv **[22](#page-25-0)**

#### **J**

jurnal de călătorie, vizualizare **[11](#page-14-0) L** latitudine şi longitudine **[8](#page-11-0)**

limbă tastatură **[20](#page-23-0)** voce **[20](#page-23-0)** listă de viraje **[3](#page-6-0)**

LiveTrack **[17](#page-20-0)** locatie **[8](#page-11-0)** locație curentă [9](#page-12-0) locaţii **[8](#page-11-0), [19](#page-22-0)** apelare **[13](#page-16-0)** căutare **[6,](#page-9-0) [8](#page-11-0)** curente **[9](#page-12-0)** găsite recent **[9](#page-12-0)** locuri de întâlnire **[7](#page-10-0)** salvare **[9](#page-12-0)** simulate **[19](#page-22-0)** locaţii găsite recent **[9](#page-12-0)** locaţii salvate **[18](#page-21-0)** categorii **[9](#page-12-0)** editare **[9](#page-12-0)** ştergere **[9](#page-12-0)** locuri de întâlnire **[7](#page-10-0)** locuri simulate **[19](#page-22-0)** luminozitate **[2](#page-5-0)**

#### **M**

manual de utilizare **[16](#page-19-0)** meteo **[17](#page-20-0)** mod de inactivitate **[1](#page-4-0)** modelarea unei rute **[5](#page-8-0)** montarea dispozitivului automobil **[1](#page-4-0)** demontare de pe suport **[23](#page-26-0)** ventuză **[1,](#page-4-0) [23](#page-26-0)** myTrends, rute **[5](#page-8-0)**

#### **N**

navigare **[3,](#page-6-0) [4,](#page-7-0) [7](#page-10-0)** off-road **[6](#page-9-0)** setări **[19](#page-22-0)** navigare off-road **[6](#page-9-0)** notificări **[12](#page-15-0)–[14](#page-17-0)** număr ID **[20](#page-23-0)**

# **O**

ocoliri **[5](#page-8-0)**

#### **P**

parcare **[4](#page-7-0), [7,](#page-10-0) [8](#page-11-0)** ultimul loc **[4](#page-7-0)** partajare, LiveTrack **[17](#page-20-0)** photoLive **[18](#page-21-0), [19](#page-22-0)** pictograme, bară de stare **[1](#page-4-0)** planificator de călătorii **[18](#page-21-0)** editarea unei călătorii **[18](#page-21-0)** puncte de modelare **[18](#page-21-0)** puncte de interes (POI) **[6–](#page-9-0)[9](#page-12-0)** locuri de întâlnire **[7](#page-10-0)**

#### **R**

radare fixe **[2](#page-5-0)** răspuns la apeluri **[13](#page-16-0)** recunoaştere vorbire **[15](#page-18-0)** resetare Datele călătoriei **[11](#page-14-0)** dispozitiv **[23](#page-26-0)** restabilire setări **[21](#page-24-0)** rute **[3](#page-6-0)** adăugarea unui punct **[4](#page-7-0), [18](#page-21-0)** calculare **[5](#page-8-0)** iniţiere **[3,](#page-6-0) [7](#page-10-0)** mod de calcul **[18,](#page-21-0) [19](#page-22-0)** modelare **[5](#page-8-0)** myTrends **[5](#page-8-0)** oprire **[5](#page-8-0)** sugerate **[5](#page-8-0)** vizualizare pe hartă **[3](#page-6-0), [4](#page-7-0)**

#### **S**

salvare, locaţie curentă **[9](#page-12-0)** schimbarea zonei de căutare **[7](#page-10-0)** scurtături adăugare **[9](#page-12-0)** stergere [9](#page-12-0) semnale de la sateliţi recepţionare **[1](#page-4-0)**

vizualizare **[24](#page-27-0)** servicii de urgenţă **[9](#page-12-0)** Servicii în timp real Garmin **[12](#page-15-0)** abonare la **[12](#page-15-0)** setări **[19](#page-22-0), [20](#page-23-0)** setări afişaj **[20](#page-23-0)** setări pentru oră **[20](#page-23-0)** siguranţă, înlocuire **[23](#page-26-0)** Smartphone Link **[12](#page-15-0), [14,](#page-17-0) [15](#page-18-0)** conectare **[12](#page-15-0), [14](#page-17-0)** dezactivare apeluri **[14](#page-17-0)** software actualizare **[21,](#page-24-0) [22](#page-25-0)** versiune **[20](#page-23-0)** specificaţii **[21](#page-24-0)** straturi hartă, personalizare **[11](#page-14-0)** suport, demontare **[23](#page-26-0)** ştergere călătorii **[18](#page-21-0)** dispozitiv Bluetooth asociat **[15](#page-18-0)**

#### **T**

tastatură aspect **[20](#page-23-0)** limbă **[20](#page-23-0)** tastă de pornire **[1](#page-4-0)** taxe, evitare **[5](#page-8-0)** tehnologie Bluetooth **[11,](#page-14-0) [13](#page-16-0), [23](#page-26-0)** asocierea unui telefon **[12](#page-15-0)** deconectarea unui dispozitiv **[14](#page-17-0)** setări **[19](#page-22-0)** Tehnologie Bluetooth **[12](#page-15-0)** administrarea telefoanelor **[14](#page-17-0)** dezactivare apeluri **[14](#page-17-0)** gestionarea telefoanelor **[14](#page-17-0)** telefon asociere **[12](#page-15-0), [23](#page-26-0)** deconectare **[15](#page-18-0)** trafic **[11](#page-14-0), [15,](#page-18-0) [20](#page-23-0)** adăugarea abonamentelor **[15](#page-18-0)** camere **[18,](#page-21-0) [19](#page-22-0)** căutare întârzieri **[11](#page-14-0), [15](#page-18-0)** hartă **[11](#page-14-0), [15](#page-18-0)** incidente **[11,](#page-14-0) [15](#page-18-0)** receptor **[15](#page-18-0)** rută alternativă **[5](#page-8-0)** TripAdvisor **[9](#page-12-0)**

#### **U**

Unde mă aflu? **[9](#page-12-0)** următorul viraj **[3](#page-6-0)** USB, deconectare **[24](#page-27-0)**

#### **V**

ventuză **[23](#page-26-0)** vizualizare hartă 2-D **[11](#page-14-0)** 3-D **[11](#page-14-0)** vizualizare hartă 2-D **[11](#page-14-0)** vizualizare hartă 3-D **[11](#page-14-0)** volum, reglare **[2](#page-5-0)** volum automat, activare **[2](#page-5-0)** vreme condiţii de drum **[18](#page-21-0)** radar **[17](#page-20-0)**

#### **W**

Watch Link **[4](#page-7-0), [16](#page-19-0), [17](#page-20-0)** Wi ‑Fi **[19,](#page-22-0) [21](#page-24-0)**

# support.garmin.com

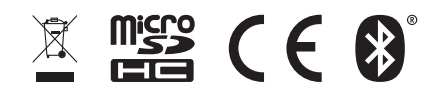